# Dell™ S500/S500wi Projector User's Guide

### **Notes, Cautions, and Warnings**

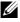

**NOTE:** A NOTE indicates important information that helps you make better use of your computer.

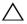

CAUTION: A CAUTION indicates potential damage to hardware or loss of data if instructions are not followed.

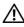

NARNING: A WARNING indicates a potential for property damage, personal injury, or death.

Information in this document is subject to change without notice. © 2010 Dell Inc. All rights reserved.

Reproduction of these materials in any manner whatsoever without the written permission of Dell Inc. is strictly forbidden.

Trademarks used in this text: Dell and the DELL logo are trademarks of Dell Inc.; DLP and DLP logo are trademarks of Texas Instruments INCORPORATED; Microsoft and Windows are either trademarks or registered trademarks of Microsoft Corporation in the United States and/or other countries.

Other trademarks and trade names may be used in this document to refer to either the entities claiming the marks and names or their products. Dell Inc. disclaims any proprietary interest in trademarks and trade names other than its own.

Model S500/S500wi

December 2010 Rev A00

## **Contents**

| 1 | Your Dell Projector                                                                                | 7  |
|---|----------------------------------------------------------------------------------------------------|----|
|   | About Your Projector                                                                               | 9  |
|   | About Your Interactive Pen (for S500wi only)                                                       | 10 |
| 2 | Connecting Your Projector                                                                          | 12 |
|   | Installing the Optional Wireless Dongle                                                            | 13 |
|   | Install the Cable Cover                                                                            | 14 |
|   | Connecting to a Computer                                                                           | 15 |
|   | Connecting a Computer Using a VGA Cable                                                            | 15 |
|   | Monitor Loop-Through Connection Using VGA Cables                                                   | 16 |
|   | Connecting a Computer Using a RS232 cable                                                          | 17 |
|   | Connecting a Computer by USB Cable                                                                 | 18 |
|   | Connecting a Computer Using Wireless                                                               | 19 |
|   | Connecting a DVD Player                                                                            | 20 |
|   | Connecting a DVD Player Using an S-Video Cable .                                                   | 20 |
|   | Connecting a DVD Player Using a Composite Video Cable                                              | 21 |
|   | Connecting a DVD Player Using a Component Video Cable                                              | 22 |
|   | Connecting a DVD Player Using a HDMI Cable                                                         | 23 |
|   | Connecting to Local Area Network                                                                   | 24 |
|   | To project an image and control the projector that is connected to a network through a R.145 cable | 24 |

|   | Driving Automatic Screen                               | 25 |
|---|--------------------------------------------------------|----|
|   | Connection With Commercial RS232 Control Box .         | 26 |
|   | Connecting With Your Interactive Pen                   |    |
|   | (for S500wi only)                                      | 27 |
| 3 | Using Your Projector                                   | 29 |
|   | Turning Your Projector On                              | 29 |
|   | Turning Your Projector Off                             | 29 |
|   | Adjusting the Projected Image                          | 30 |
|   | Raising the Projector Height                           | 30 |
|   | Lowering the Projector Height                          | 30 |
|   | Adjusting the Projector Focus                          | 31 |
|   | Cleaning the Projector's Mirror Process                | 31 |
|   | Adjusting Projection Image Size                        | 32 |
|   | Using the Control Panel                                | 34 |
|   | Using the Remote Control                               | 36 |
|   | Using the Interactive Pen (for S500wi only)            | 39 |
|   | OSD warning messages - low battery                     | 40 |
|   | OSD warning messages - out of range                    | 40 |
|   | Combinations of buttons                                | 40 |
|   | Using the Wrist Strap (for S500wi only)                | 42 |
|   | Installing the Remote Control Batteries                | 43 |
|   | Charging the Interactive Pen Battery (for S500wi only) | 44 |

| (Optional, for S500wi only)                                | 45 |
|------------------------------------------------------------|----|
| Charging the Interactive Pen Battery<br>by Docking Charger | 47 |
| Operating Range with Remote Control                        | 49 |
| Operating Range with Interactive Pen<br>(for S500wi only)  | 50 |
| Using the On-Screen Display                                | 51 |
| INPUT SOURCE                                               | 51 |
| AUTO ADJUST                                                | 52 |
| BRIGHTNESS/CONTRAST                                        | 53 |
| VIDEO MODE                                                 | 53 |
| VOLUME                                                     | 54 |
| AUDIO INPUT                                                | 54 |
| ADVANCED SETTINGS                                          | 54 |
| LANGUAGE                                                   | 72 |
| HELP                                                       | 72 |
| Wireless Networking Installation                           | 73 |
| Enable Wireless on the Projector                           | 74 |
| Install the Wireless Application Software                  |    |
| on Your Computer                                           | 75 |
| S500 or S500wi Wireless Application Software               | 78 |
| Presentation to Go (PtG) Installation                      | 82 |
| PtG Viewer                                                 | 83 |
| Photo Viewer                                               | 83 |
| PtG/Photo Function Introduction                            | 84 |
| PtG Overview                                               | 84 |
| Photo Overview                                             | 85 |
| Buttons Introduction                                       | 85 |

|   | Set up PtG Converter - Lite                | 86  |
|---|--------------------------------------------|-----|
|   | PtG Converter - Lite Application Software  | 86  |
|   | Managing the Projector From Web Management | 88  |
|   | Configuring the Network Setting            | 88  |
|   | Accessing Web Management                   | 88  |
|   | Make Application Token                     | 107 |
| 4 | Troubleshooting Your Projector             | 108 |
|   | Troubleshooting your Interactive Pen       | 112 |
|   | Guiding Signals                            | 114 |
|   | Interactive Pen LED Guiding Signals        | 115 |
|   | Changing the Lamp                          | 116 |
| 5 | Specifications                             | 118 |
| 6 | Contacting Dell                            | 125 |
|   | Contacting elnstruction                    | 126 |
| 7 | Appendix: Glossary                         | 127 |

## **Your Dell Projector**

Your projector comes with all the items shown below. Ensure that you have all the items, and contact Dell™ if anything is missing.

#### S500/S500wi Package Contents

Power cable

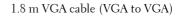

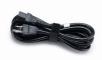

AAA Batteries (2) Remote control

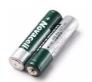

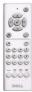

CD User's Guide and Documentation

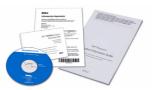

Cable cover

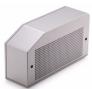

USB cable (USB-A to USB-B)

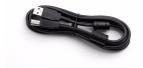

#### **Only for S500wi Package Contents**

#### Interactive Pen

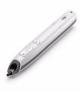

Wrist strap

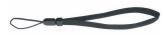

Nib

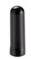

Interwrite Workspace CD

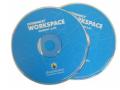

2 m Mini USB cable (USB-A to Mini USB-B)

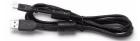

5 m Mini USB cable (USB-A to Mini USB-B)

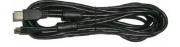

#### **About Your Projector**

#### Top View

#### **Bottom View**

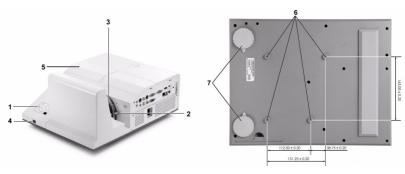

| 1 | Control panel                                                                              |
|---|--------------------------------------------------------------------------------------------|
| 2 | Focus tab                                                                                  |
| 3 | Lens                                                                                       |
| 4 | IR receivers                                                                               |
| 5 | Lamp cover                                                                                 |
| 6 | Mounting holes for wall mount: Screw hole M4 x 10 mm depth.  Recommended torque <10 kgf-cm |
| 7 | Tilt adjustment wheel                                                                      |

#### About Your Interactive Pen (for S500wi only)

#### Top View

#### **Bottom View**

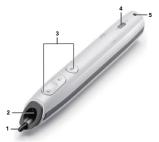

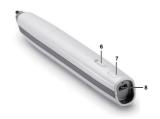

| 1 | Replaceable nib            |
|---|----------------------------|
| 2 | Lens                       |
| 3 | Control buttons            |
| 4 | LED indicators             |
| 5 | Wrist strap holder         |
| 6 | Power switch               |
| 7 | Firmware upgrade connector |
| 8 | Mini USB charge connector  |

#### 

- 1 Do not use the projector near appliances that generate a lot of heat.
- **2** Do not use the projector in areas where there is an excessive amount of dust. The dust may cause the system to fail and the projector will automatically shutdown.
- **3** Ensure that the projector is mounted in a well-ventilated area.
- **4** Do not block the ventilation slots and openings on the projector.
- **5** Ensure the projector operates between ambient temperatures (5 °C to 35 °C).
- **6** Do not try to touch the ventilation outlet as it can become very hot after the projector has been turned on or immediately after it is turned off.
- 7 Do not look into the lens while the projector is on as it may cause injury to your
- 8 Do not place any objects near or in front of the projector or cover its lens while the projector is on as the heat may cause the object to melt or burn.

#### 10 Your Dell Projector

- **9** Do not use the wireless projector near cardiac pacemakers.
- **10** Do not use the wireless projector near medical equipment.
- 11 Do not use the wireless projector near microwave ovens.

#### **M** NOTE:

- Do not attempt to wall mount the projector by yourself. It should be installed by a qualified technician.
- Recommended Projector Wall Mount Kit (P/N: N4MYM). For more information, see the Dell Support website at support.dell.com.
- For more information, see the Safety Information that shipped with your projector.
- The S500/S500wi projector can only be used indoors.

# **Connecting Your Projector**

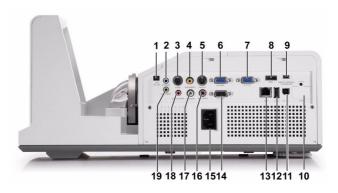

| 1  | +12 V DC out connector                                                                                | 11 | USB Type B connector for USB<br>Display          |
|----|----------------------------------------------------------------------------------------------------|----|--------------------------------------------------|
| 2  | Audio-A input connector                                                                               | 12 | USB Type A connector for USB<br>Viewer           |
| 3  | RS232 connector                                                                                       | 13 | RJ45 connector                                   |
| 4  | Composite Video connector                                                                             | 14 | VGA-A output (monitor loop<br>through) connector |
| 5  | S-Video connector                                                                                     | 15 | Power cord connector                             |
| 6  | VGA-A input (D-sub) connector                                                                         | 16 | Audio-B right-channel input connector            |
| 7  | VGA-B input (D-sub) connector                                                                         | 17 | Audio-B left-channel input connector             |
| 8  | HDMI connector                                                                                        | 18 | Microphone connector                             |
| 9  | Mini USB (Mini Type B)<br>connector for remote mouse,<br>Interactive function and firmware<br>upgrade | 19 | Audio output connector                           |
| 10 | WiFi USB (Type A) connector                                                                           |    |                                                  |

#### 12 | Connecting Your Projector

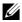

**NOTE:** The S500 and S500wi connectors are the same.

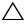

**CAUTION:** Before you begin any of the procedures in this section, follow the Safety Instructions as described on page 10.

#### **Installing the Optional Wireless Dongle**

Your projector must be installed with a wireless dongle if you want to use the wireless networking option. Refer to "Wireless Networking Installation" on page 73. The wireless dongle is not shipped with your S500 projector. You can purchase it on the Dell website at www.dell.com.

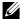

**NOTE:** Wireless dongle embedded for S500wi.

Unscrew and take off the wireless cover.

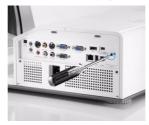

Plug in the wireless dongle.

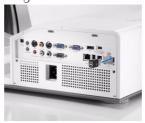

**3** Assemble the wireless cover.

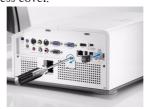

#### **Install the Cable Cover**

Your projector comes with a cable cover. You can find cable cover in your projector's box.

Follow the following steps to assemble the cable cover and your projector.

1 Locate the cable cover in the projector's box.

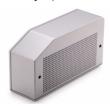

**2** Assemble the cable cover to your projector at the Right.

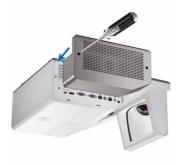

### **Connecting to a Computer**

#### **Connecting a Computer Using a VGA Cable**

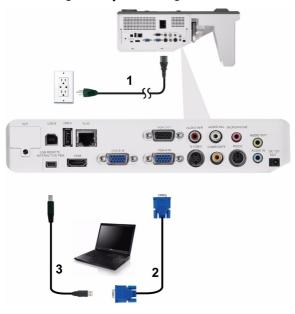

| 1 | Power cord                |
|---|---------------------------|
| 2 | VGA to VGA cable          |
| 3 | USB-A to Mini USB-B cable |

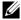

**NOTE:** The Mini USB cable must be connected if you want to use the Page Up and Page Down features on the remote control.

#### **Monitor Loop-Through Connection Using VGA Cables**

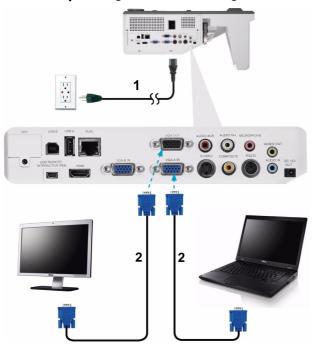

| 1 | Power cord       |
|---|------------------|
| 2 | VGA to VGA cable |

**NOTE:** Only one VGA cable is shipped with your projector. An additional VGA cable can be purchased on the Dell website at **www.dell.com**.

#### **Connecting a Computer Using a RS232 cable**

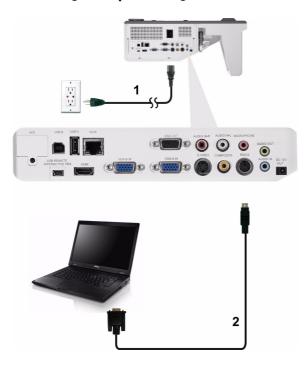

| 1 | Power cord  |
|---|-------------|
| 2 | RS232 cable |

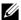

**NOTE:** The RS232 cable is not shipped with your projector. Consult a professional installer for the cable and RS232 remote control software.

#### **Connecting a Computer by USB Cable**

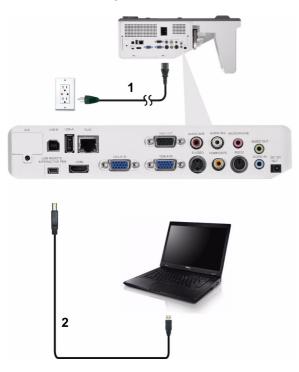

| 1 | Power cord           |
|---|----------------------|
| 2 | USB-A to USB-B cable |

**NOTE:** Plug and Play. Only one USB cable is shipped with your projector. An additional USB cable can be purchased on the Dell website at **www.dell.com**.

#### **Connecting a Computer Using Wireless**

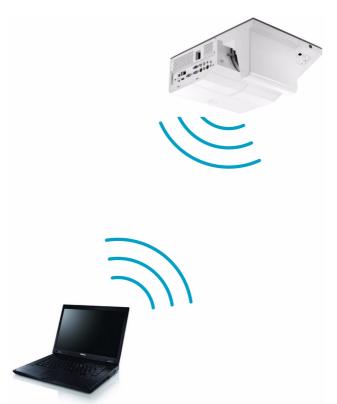

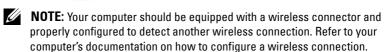

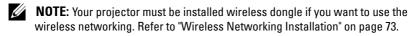

### **Connecting a DVD Player**

#### **Connecting a DVD Player Using an S-Video Cable**

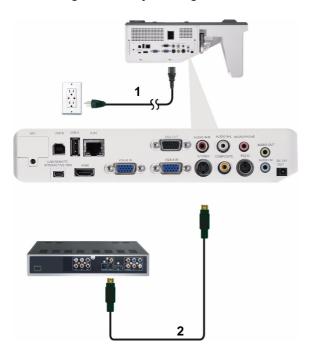

| 1 | Power cord    |
|---|---------------|
| 2 | S-Video cable |

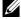

**NOTE:** The S-Video cable is not shipped with your projector. You can purchase the S-Video extension (50 ft/100 ft) cable on the Dell website at www.dell.com.

#### **Connecting a DVD Player Using a Composite Video Cable**

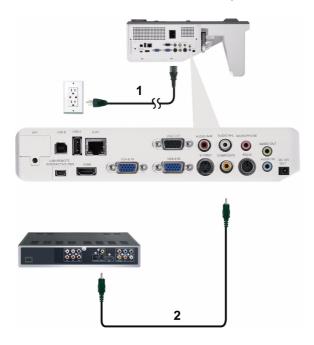

| 1 | Power cord            |
|---|-----------------------|
| 2 | Composite Video cable |

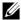

**NOTE:** The Composite Video cable is not shipped with your projector. You can purchase the Composite Video Extension (50 ft/100 ft) cable on the Dell website at www.dell.com.

#### **Connecting a DVD Player Using a Component Video Cable**

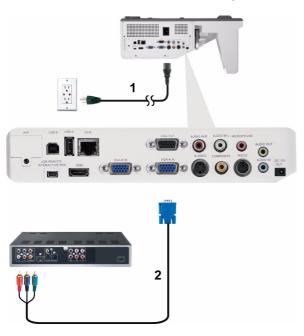

| 1 | Power cord                   |
|---|------------------------------|
| 2 | VGA to Component Video cable |

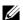

**NOTE:** The VGA to Component Video cable is not shipped with your projector. You can purchase the VGA to Component Video Extension (50 ft/100 ft) cable on the Dell website at www.dell.com.

#### **Connecting a DVD Player Using a HDMI Cable**

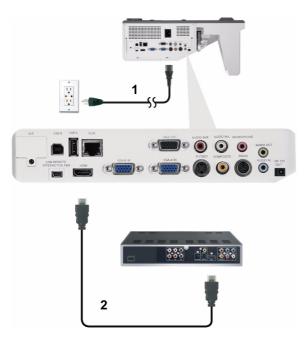

| 1 | Power cord |  |  |
|---|------------|--|--|
| 2 | HDMI cable |  |  |

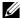

**NOTE:** The HDMI cable is not shipped with your projector. You can purchase the HDMI cable on the Dell website at www.dell.com.

### **Connecting to Local Area Network**

To project an image and control the projector that is connected to a network through a RJ45 cable.

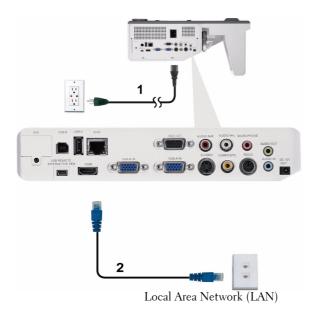

| 1 | Power cord |
|---|------------|
| 2 | RJ45 cable |

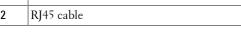

**NOTE**: The RJ45 cable is not shipped with your projector. You can purchase the RJ45 cable on the Dell website at www.dell.com.

#### **Professional Installation Options: Installation for Driving Automatic** Screen

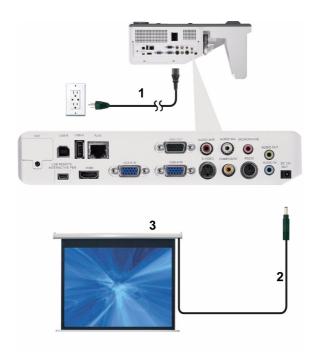

| 1 | Power cord       |  |
|---|------------------|--|
| 2 | 12 V DC Plug     |  |
| 3 | Automatic Screen |  |

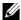

**NOTE**: Use a 12 V DC plug in, 1.7 mm (ID) x 4.00 mm (OD) x 9.5 mm (shaft), to connect the automatic screen to the projector.

12 V DC Plug

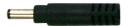

#### **Connection With Commercial RS232 Control Box**

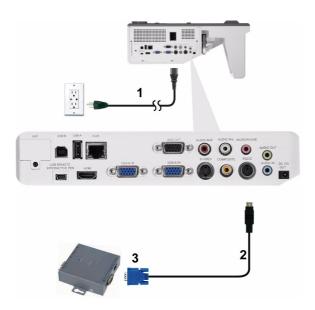

| 1 | Power cord                   |
|---|------------------------------|
| 2 | RS232 cable                  |
| 3 | Commercial RS232 control box |

**NOTE:** The RS232 cable is not shipped with your projector. Consult a professional technician to obtain the cable.

#### Connecting With Your Interactive Pen (for S500wi only)

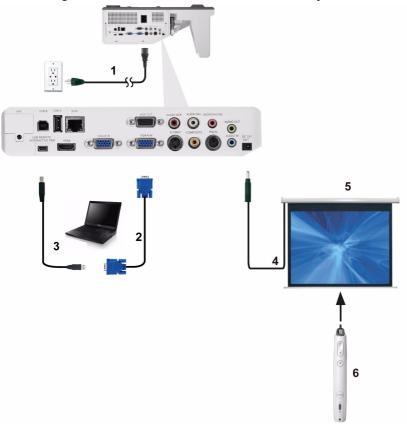

| 1 | Power cord                  |  |  |  |
|---|-----------------------------|--|--|--|
| 2 | VGA to VGA cable            |  |  |  |
| 3 | USB-A to Mini USB-B cable   |  |  |  |
| 4 | 12 V DC Plug                |  |  |  |
| 5 | Motorized Projection Screen |  |  |  |
| 6 | Interactive Pen             |  |  |  |

#### **M** NOTE:

- 1 Interactivity is supported only in the following input modes: VGA and HDMI from a PC, and Wireless Display, USB Display, and LAN Display.
- 2 To enable Interactive Pen, the 2nd connection between computer and projector is required. There are three options available for your computer and projector connections:
  - a use a Mini USB cable
  - b use a LAN cable (need to install the Dell Wireless Application Software)
  - c use WLAN (need to install the Dell Wireless Application Software)

If you use a LAN or WLAN connection, ensure that Wireless/LAN is turned on first.

- 3 Automation Screen is optional.
- **4** If the distance between your computer/laptop and projector is over 5 meters, a USB hub is recommended for your installation.

## **Using Your Projector**

### **Turning Your Projector On**

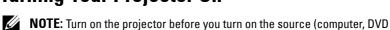

1 Connect the power cord and appropriate signal cables to the projector. For information about connecting the projector, see "Connecting Your Projector" on page 12.

player, etc.). The **Power** button light blinks blue until pressed.

- 2 Press the Power button (see "Using the Control Panel" on page 34 to locate the Power button).
- **3** Turn on your source (computer, DVD player, etc.)
- **4** Connect your source to the projector using the appropriate cable. See "Connecting Your Projector" on page 12 for instructions to connect your source to the projector.
- **5** By default, the input source of the projector is set to VGA-A. Change the input source of the projector if necessary.
- **6** If you have multiple sources connected to the projector, press the **Source** button on the remote control or control panel to select the desired source. See "Using the Control Panel" on page 34 and "Using the Remote Control" on page 36 to locate the Source button.

### **Turning Your Projector Off**

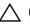

**CAUTION:** Unplug the projector after properly shutting down as explained in the following procedure.

1 Press the Power button. Follow the instruction displayed on screen to properly turn off the projector.

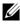

**NOTE:** The "Press Power Button to Turn off Projector" message will appear on the screen. The message disappears after 5 seconds or you can press the **Menu** button to clear it.

2 Press the Power button again. The cooling fans continue to operate for 120 seconds.

- **3** To power off the projector quickly, press the Power button and hold for 1 second while the projector's cooling fans are still running.
- **NOTE:** Before you turn on the projector again, wait for 60 seconds to allow the internal temperature to stabilize.
- 4 Disconnect the power cord from the electrical outlet and the projector.

### **Adjusting the Projected Image**

#### **Raising the Projector Height**

1 Raise the projector to the desired display angle, and use the two tilt adjustment wheels to fine-tune the display angle.

#### **Lowering the Projector Height**

1 Lower the projector, and use the two tilt adjustment wheels to fine-tune the display angle.

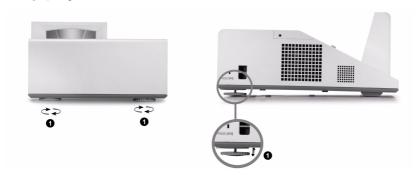

Tilt adjustment wheel
(Angle of tilt: -3 to 0.6 degree)

### **Adjusting the Projector Focus**

1 Rotate the focus tab until the image is clear. The projector focuses at distances ranging between 1.60 ft to 2.15 ft  $\pm$  0.02 ft (0.489 m to 0.655 m  $\pm$  0.6 mm).

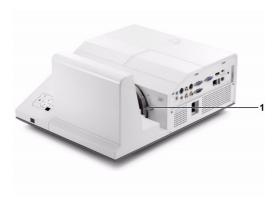

1 Focus tab

#### **Cleaning the Projector's Mirror Process**

- Turn off the projector power and disconnect the power cord.
- Let the projector cool for at least 30 minutes.
- Use air blower bulb to blow off dust on the mirror or gently wipe the mirror by using a microfiber cleaning cloth. Do not scrub the surface of the mirror. It may scratch the mirror.

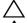

**CAUTION:** Do not spray cleaners or solvents directly on the projector.

WARNING: Cleaning a wall-mounted projector can result in a fall or injury. You can remove the projector from the wall-mounting bracket to clean the projector's mirror.

### **Adjusting Projection Image Size**

#### S500/S500wi

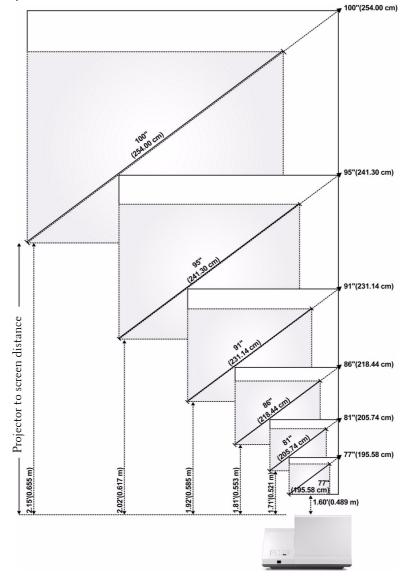

#### 32 | Using Your Projector

#### S500/S500wi

| Screen                                  | Max.          | 77"<br>(195.58 cm)   | 81"<br>(205.74 cm)   | 86"<br>(218.44 cm)   | 91"<br>(231.14 cm)   | 95"<br>(241.30 cm)   | 100"<br>(254.00 cm)  |
|-----------------------------------------|---------------|----------------------|----------------------|----------------------|----------------------|----------------------|----------------------|
| (Diagonal)                              | Min.          | 77"<br>(195.58 cm)   | 81"<br>(205.74 cm)   | 86"<br>(218.44 cm)   | 91"<br>(231.14 cm)   | 95"<br>(241.30 cm)   | 100"<br>(254.00 cm)  |
|                                         | Max.<br>(WxH) | 64.17" X<br>40.16"   | 68.50" X<br>42.91"   | 72.44" X<br>45.28"   | 76.77" X<br>48.03"   | 81.10" X<br>50.79"   | 85.83" X<br>53.54"   |
| Screen<br>Size                          |               | (163 cm X<br>102 cm) | (174 cm X<br>109 cm) | (184 cm X<br>115 cm) | (195 cm X<br>122 cm) | (206 cm X<br>129 cm) | (218 cm X<br>136 cm) |
|                                         | Min.<br>(WxH) | 64.17" X<br>40.16"   | 68.50" X<br>42.91"   | 72.44" X<br>45.28"   | 76.77" X<br>48.03"   | 81.10" X<br>50.79"   | 85.83" X<br>53.54"   |
|                                         |               | (163 cm X<br>102 cm) | (174 cm X<br>109 cm) | (184 cm X<br>115 cm) | (195 cm X<br>122 cm) | (206 cm X<br>129 cm) | (218 cm X<br>136 cm) |
| Hd                                      | Max.          | 50.00"<br>(127 cm)   | 53.54"<br>(136 cm)   | 56.69"<br>(144 cm)   | 59.84"<br>(152 cm)   | 63.39"<br>(161 cm)   | 67.32"<br>(171 cm)   |
|                                         | Min.          | 50.00"<br>(127 cm)   | 53.54"<br>(136 cm)   | 56.69"<br>(144 cm)   | 59.84"<br>(152 cm)   | 63.39"<br>(161 cm)   | 67.32"<br>(171 cm)   |
| Distance                                |               | 1.60'<br>(0.489 m)   | 1.71'<br>(0.521 m)   | 1.81'<br>(0.553 m)   | 1.92'<br>(0.585 m)   | 2.02'<br>(0.617 m)   | 2.15'<br>(0.655 m)   |
| * This graph is for user reference only |               |                      |                      |                      |                      |                      |                      |

<sup>\*</sup> This graph is for user reference only.

### **Using the Control Panel**

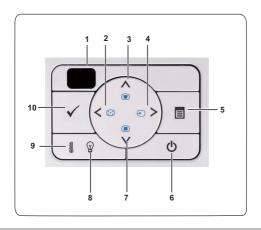

| 1 | IR Receiver                   | Point the remote control towards the IR receiver and press a button.                                                                                               |
|---|-------------------------------|----------------------------------------------------------------------------------------------------|
| 2 | Left < / Auto Adjust          | Press to navigate through the On-Screen Display (OSD) Menu items.                                                                                                  |
|   |                               | Press to synchronize the projector to the input source.                                                                                                    |
|   |                               | <b>NOTE:</b> Auto Adjust does not operate if the on-screen display (OSD) is displayed.                                                                             |
| 3 | Up 📐 / Keystone<br>adjustment | Press to navigate through the On-Screen Display (OSD) Menu items.                                                                                                  |
|   |                               | Press to adjust image distortion caused by tilting the projector (+40/-35 degrees).                                                                                |
| 4 | Right > / Source              | Press to navigate through the On-Screen Display (OSD) Menu items.                                                                                                  |
|   |                               | Press to toggle through Analog RGB, Composite,<br>Component (YPbPr via VGA), HDMI, and<br>S-Video sources when multiple sources are<br>connected to the projector. |
| 5 | Menu                          | Press to activate the OSD. Use the directional keys and the Menu button to navigate through the OSD.                                                               |

#### 34 | Using Your Projector

| 6  | Power                           | Turns the projector on or off. For more information, see "Turning Your Projector On" on page 29 and "Turning Your Projector Off" on page 29.                                                                                       |
|----|---------------------------------|----------------------------------------------------------------------------------------------------|
| 7  | Down 🔽 / Keystone<br>adjustment | Press to navigate through the On-Screen Display (OSD) Menu items.                                                                                                    |
|    |                                 | Press to adjust image distortion caused by tilting the projector (+40/-35 degrees).                                                                                                    |
| 8  | LAMP warning light              | If the LAMP amber indicator is on or blinking, one of the following problems could be occurring:  • Lamp is reaching its end of usable life  • Lamp module is not properly installed  • Lamp driver failure  • Color wheel failure |
|    |                                 | For more information, see "Troubleshooting Your Projector" on page 108 and "Guiding Signals" on page 114.                                                                                                    |
| 9  | TEMP warning light              | If the TEMP amber indicator is on or blinking, one of the following problems could be occurring:  Internal temperature of the projector is too high  Color wheel failure                                                           |
|    |                                 | For more information, see "Troubleshooting Your Projector" on page 108 and "Guiding Signals" on page 114.                                                                                                    |
| 10 | Enter 🔽                         | Press to confirm the selection item.                                                                                                    |
|    |                                 |                                                                                                    |

### **Using the Remote Control**

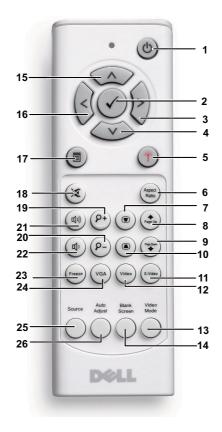

| 1 | Power 🕚 | Turns the projector on or off. For more information, see "Turning Your Projector On" on page 29 and "Turning Your Projector Off" on page 29. |
|---|---------|----------------------------------------------------------------------------------------------------|
| 2 | Enter 🗸 | Press to confirm the selection.                                                                                                    |
| 3 | Right > | Press to navigate through the On-Screen Display (OSD) Menu items.                                                                            |
| 4 | Down    | Press to navigate through the On-Screen Display (OSD) Menu items.                                                                            |

#### 36 | Using Your Projector

| 5  | Laser (†)           | Point the remote control at the screen, press and hold the laser button to activate the laser light.                                                                                                    |
|----|---------------------|----------------------------------------------------------------------------------------------------|
|    |                     | WARNING: Do not look at the laser point when it is active. Avoid directing the laser light on your eyes.                                                                                                    |
| 6  | Aspect Ratio        | Press to change the aspect ratio of a displayed image.                                                                                                    |
| 7  | Keystone adjustment | Press to adjust image distortion caused by tilting the projector (+40/-35 degrees).                                                                                                    |
| 8  | Page up             | Press to move to the previous page.                                                                                                    |
|    |                     | <b>NOTE:</b> The Mini USB cable must be connected if you want to use the Page Up feature.                                                                                                    |
| 9  | Page down           | Press to move to the next page.                                                                                                    |
|    |                     | <b>NOTE:</b> The Mini USB cable must be connected if you want to use the Page Down feature.                                                                                                    |
| 10 | Keystone adjustment | Press to adjust image distortion caused by tilting the projector (+40/-35 degrees).                                                                                                    |
| 11 | S-Video             | Press to choose S-Video source.                                                                                                    |
| 12 | Video               | Press to choose Composite Video source.                                                                                                    |
| 13 | Video mode          | The projector has preset configurations that are optimized for displaying data (presentation slides) or video (movies, games, etc.).  Press the Video Mode button to toggle between Presentation mode, Bright mode, Movie mode, sRGB, or Custom mode.  Pressing the Video Mode button once will show the current display mode. Pressing the Video Mode button again will switch between modes. |
| 14 | Blank screen        | Press to hide/unhide the image.                                                                                                    |
| 15 | Up                  | Press to navigate through the On-Screen Display (OSD) Menu items.                                                                                                    |
|    |                     |                                                                                                    |

| 16 | Left ج        | Press to navigate through the On-Screen Display (OSD) Menu items.                                               |
|----|---------------|----------------------------------------------------------------------------------------------------|
| 17 | Menu 🔳        | Press to activate the OSD.                                                                                      |
| 18 | Mute 🔯        | Press to mute or un-mute the projector speaker.                                                                 |
| 19 | Zoom +        | Press to increase the image.                                                                                    |
| 20 | Zoom -        | Press to decrease the image.                                                                                    |
| 21 | Volume up 🐠   | Press to increase the volume.                                                                                   |
| 22 | Volume down 🐠 | Press to decrease the volume.                                                                                   |
| 23 | Freeze        | Press to pause the screen image, then press "Freeze" again to unfreeze the image.                               |
| 24 | VGA           | Press to choose VGA source.                                                                                     |
| 25 | Source        | Press to switch between Analog RGB, Composite,<br>Component (YPbPr, via VGA), HDMI, and<br>S-Video source.      |
| 26 | Auto Adjust   | Press to synchronize the projector with the input source. Auto adjust does not operate if the OSD is displayed. |
|    |               |                                                                                                    |

# Using the Interactive Pen (for S500wi only)

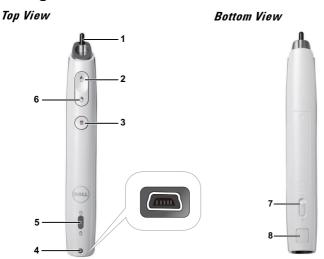

Replaceable nib

Press the nib to draw or write. When the nib is engaged, it works like left clicking your mouse to draw or write.

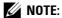

- If the nib is engaged, the Pen will switch to Draw mode and the button function will be temporarily disabled.
- When the nib wears out, change the nib head as shown below.

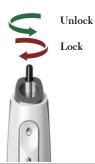

| 2 | Left                       | This button acts like the left click button of a mouse.                                                       |
|---|----------------------------|----------------------------------------------------------------------------------------------------|
| 3 | Function                   | Functions available are listed in the OSD Menu "Set function" (see page 70).                                  |
|   |                            | <b>NOTE:</b> Double-clicking the Function button will act as Undo, if supported by the software.              |
| 4 | Mini USB charge connector  | Allow you use Mini USB cable to charge. See "Charging the Interactive Pen Battery" on page 44.                |
| 5 | LED indicators             | Two LED indicators are available: Green and Amber (see on "Interactive Pen LED Guiding Signals" on page 115). |
| 6 | Right                      | This button acts like the right-click button of a mouse.                                                      |
| 7 | Power switch               | Turns the Interactive Pen on or off.                                                                          |
| 8 | Firmware upgrade connector | For Interactive Pen and RF board firmware upgrade.                                                            |
|   |                            |                                                                                                    |

# **OSD** warning messages - low battery

- The Low Battery warning message pops up when the battery voltage is lower than 2 V. At this condition, the pen can still work about 1~2 hours.
- The pen will be disabled when the battery voltage is lower than 1.8 V.

# OSD warning messages - out of range

The situations below may cause the pen sensor out of range:

- The pen doesn't point toward the screen.
- The pen is too far away from the screen.
- The projector's brightness is too low for detection.

## **Combinations of buttons**

- Right + Function (for Master Pen only): The Slave Pen set function menu appears on the screen.
- Left + Function: The Pen Information menu appears on the screen.
- Hold Function: Hold the Function button for 2 seconds and the Function mean will appear on the screen. Use Left/Right to move up/down and use Function to enter/apply.

## 40 | Using Your Projector

• When Toggle is selected in the Set Function menu, press the Function button to select Normal/Draw/Stable mode.

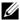

**NOTE:** Interactive pen cannot support Windows Mouse property function "Switch primary and secondary buttons".

# **Using the Wrist Strap (for S500wi only)**

Please use the wrist strap as a safety precaution in case of loss of grip on the Interactive Pen, and prevent damage to the Interactive Pen, surrounding objects, or injury to other people.

**1** Feed the cord on the wrist strap through the connector holder.

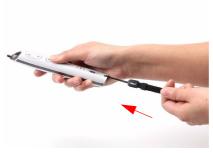

2 Wear the wrist strap on your wrist.

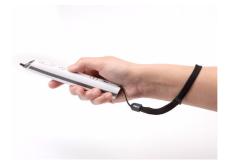

# **Installing the Remote Control Batteries**

**NOTE:** Remove the batteries from the remote control when not in use.

**1** Press the tab to lift the battery compartment cover.

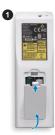

**2** Check the polarity (+/-) marking on the batteries.

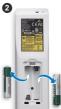

- **3** Insert the batteries and align their polarity correctly according to the marking in the battery compartment.

**NOTE:** Avoid mixing different types of batteries or using new and old batteries together.

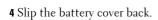

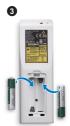

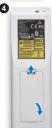

# **Charging the Interactive Pen Battery (for** S500wi only)

When the Interactive Pen amber battery light starts to blink, its internal battery is low (If the battery is fully discharged, you will not be able to turn the Interactive Pen on by pressing its nib, left, right or set function buttons).

To charge the battery, connect a mini USB cable between the Interactive Pen and your computer or laptop (If connecting to computer or laptop, make sure the computer or laptop is powered on). The battery light will stay on while the battery is charging and turn off when the battery is fully charged.

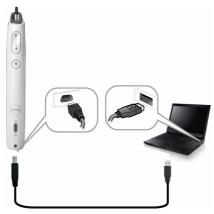

When charging is finished, you can unplug the mini USB cable (or keep the cable connected and use the Interactive Pen while it's charging).

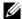

**NOTE:** For first time use, it takes at least 4-5 hours to fully charge the battery. A fully charged battery will allow 25 hours of non-stop use or up to 4 weeks in standby.

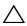

**CAUTION:** The lithium battery is only rechargeable and is not user replaceable or serviceable. If your Interactive Pen cannot charge, contact Dell (See "Contacting Dell" on page 125).

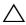

**CAUTION:** Always use the included mini USB cable and your computer (or use the Docking Charger) to charge the Interactive Pen. The Docking Charger is not shipped with your projector. You can purchase it on the Dell website at www.dell.com

# **Docking Charger Introduction (Optional, for** S500wi only)

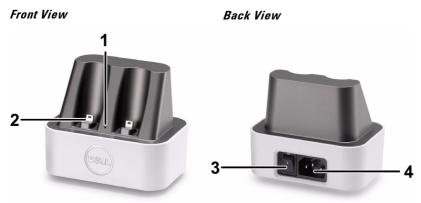

| 1 | Power LED light      |
|---|----------------------|
| 2 | Mini USB connector   |
| 3 | Power switch         |
| 4 | Power cord connector |

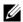

**NOTE:** The Docking Charger is not shipped with your projector. You can purchase the Docking Charger on the Dell website at www.dell.com.

# **LED Indicator on Docking Charger**

| Green LED Solid<br>On | When the docking charger is switched on, the Green LED will turn solid ON. |
|-----------------------|----------------------------------------------------------------------------|
| Green LED Off         | The Green LED will turn Off when the docking charger is switched off.      |

## **LED Indicator on Interactive Pen**

| Amber LED Solid<br>On | The Amber LED will turn solid ON during the charge process.                                                                                                    |
|-----------------------|----------------------------------------------------------------------------------------------------|
| Amber LED Off         | Once battery is fully charged, the LED will turn OFF indicating "Charge Complete".                                                                                   |
| Amber LED<br>Flashing | If the Amber LED starts FLASHING (0.4sec ON, 0.6sec OFF, 1sec per flashing cycle), it indicates no charging takes place. Charger error or bad battery is identified. |

# **Docking Charger Specification (Power Supply)**

Model: Interactive Projector Pen Charging Station

Power Supply: Input AC 100-240 V, 50-60 Hz, 0.2 A

Output DC 5 V/l A

Maximum temperature: 40 °C

# **Charging the Interactive Pen Battery by Docking Charger**

When the Interactive Pen amber battery light start to blink, its internal battery is low (If the battery is fully discharged, you won't be able to turn the Interactive Pen on by pressing its nib, left, right or set function buttons).

To charge the battery, you can follow the following steps to install:

**1** Connect the power cable to the wall outlet.

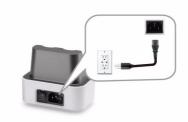

**2** Plug the Interactive Pen into the Mini USB port of the docking charger.

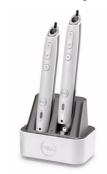

**3** Turn On the power switch on the docking charger.

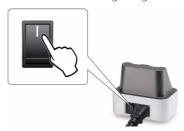

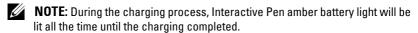

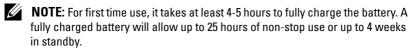

CAUTION: If your docking charger cannot charge, contact DELL™.

# **Operating Range with Remote Control**

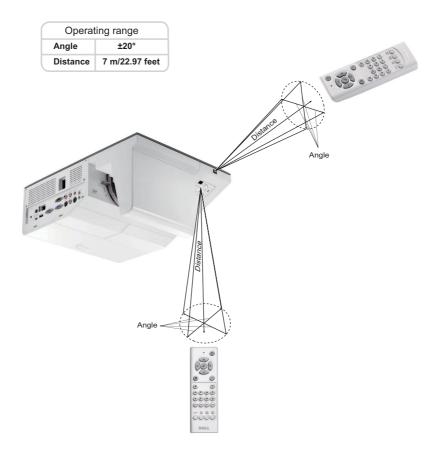

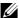

**NOTE:** Actual operating range may slightly differ from the diagram. Weak batteries will also prevent the remote control from properly operating the projector.

# Operating Range with Interactive Pen (for S500wi only)

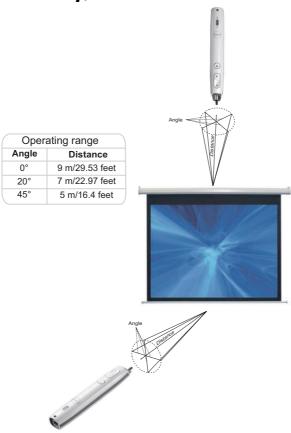

# **M** NOTE:

- Projector is at 2000 lm brightness, with 100 inches image size, and in Bright mode.
- Can support multiple pens (up to 10 pens) connecting to one projector but the pens cannot be used simultaneously.
- Actual operating range may slightly differ from the diagram.
- The projector brightness decay will affect the operating range of the pen.

## 50 | Using Your Projector

# **Using the On-Screen Display**

- The projector has a multi-language On-Screen Display (OSD) Menu that can be displayed with or without an input source.
- Press the Menu button on the control panel or the remote control to enter the Main Menu.
- To navigate through the tabs in the Main Menu, press the \(\bar{\lambda}\) or \(\bar{\lambda}\) buttons on your projector's control panel or remote control.
- To select a submenu, press the or button on your projector's control panel or remote control.
- To select an option, press the \int or \int buttons on your projector's control panel or remote control. When an item is selected, the color changes to dark
- Use the or buttons on the control panel or remote control to adjust the settings.
- To go back to the Main Menu, press the \( \) button on the control panel or the remote control.
- To exit the OSD, press the Menu button directly on the control panel or the remote control.
- **NOTE:** OSD structure and set are the same for the S500 and S500wi models.

#### INPUT SOURCE

The Input Source menu allows you to select your projector's input source.

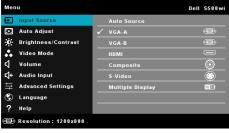

**VGA-A**—Press to detect a VGA-A signal.

**VGA-B**—Press to detect a VGA-B signal.

**HDMI**—Press v to detect a HDMI signal.

**COMPOSITE**—Press to detect a Composite Video signal.

**S-VIDEO**—Press v to detect a S-Video signal.

**MULTUPLE DISPLAY**—Press v to activate the Input Source Multiple Display menu.

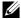

**NOTE:** The Multiple Display can be used after the "Wireless/LAN" option is turned on.

#### INPUT SOURCE MULTIPLE DISPLAY

The Input Source Multiple Display menu allows you to activate the Wireless Display, USB Display, and USB Viewer.

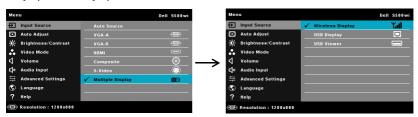

**WIRELESS DISPLAY**—Press vi to access the projector's Wireless Guide screen. See "Wireless Guide screen" on page 75.

**USB DISPLAY**—Allows you to, via the USB cable, display the computer/laptop screen from your projector.

**USB VIEWER**—Allows you to display photo and PPT files from your USB flash. See "Presentation to Go (PtG) Installation" on page 82.

#### **AUTO ADJUST**

Auto Adjust automatically adjusts the projector's Horizontal, Vertical, Frequency, and Tracking in PC mode.

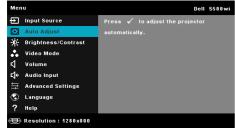

## **BRIGHTNESS/CONTRAST**

The Brightness/Contrast menu allows you adjust the brightness/contrast settings of your projector.

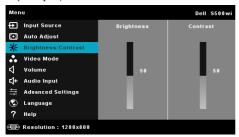

**BRIGHTNESS**—Use and to adjust the brightness of the image.

**CONTRAST**—Use and to adjust the display contrast.

#### **VIDEO MODE**

The Video Mode menu allows you to optimize the display image: **Presentation**, Bright, Movie, sRGB (provides more accurate color representation), and Custom (set your preferred settings).

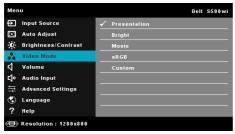

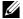

**NOTE:** If you adjust the settings for **Brightness**, **Contrast**, **Saturation**, Sharpness, Tint, and Advanced the projector automatically switches to Custom.

#### VOLUME

The Volume menu allows you adjust the volume settings of your projector.

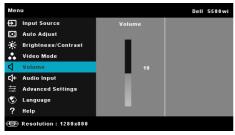

**VOLUME**—Press to increase the volume and to decrease the volume.

#### **AUDIO INPUT**

The Audio Input menu allows you to select your audio input source. The options are: Audio-A, Audio-B, HDMI, Wireless/LAN, and Microphone.

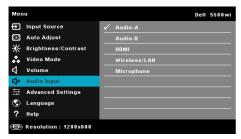

### **ADVANCED SETTINGS**

The Advanced Settings menu allows you to change settings for Image, Display, Projector, Wireless/LAN, Menu, Power, and Information.

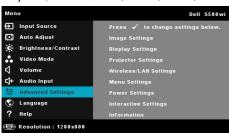

**IMAGE SETTINGS (IN PC MODE)**—Select and press to activate image settings. The image settings menu provides the following options:

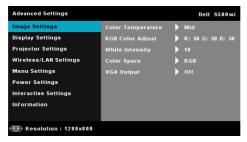

**COLOR TEMPERATURE**—Allows you to adjust the color temperature. The screen appears cooler at higher color temperatures and warmer at lower color temperatures. When you adjust the values in the Color Adjust menu, the Custom mode is activated. The values are saved in the Custom mode.

**RGB COLOR ADJUST**—Allows you to manually adjust the colors red, green, and blue.

**WHITE INTENSITY**—Press  $\sqrt{\phantom{a}}$  and use  $\wedge$  and  $\sqrt{\phantom{a}}$  to display white intensity.

**COLOR SPACE**—Allows you to select the color space. The options are: RGB, YCbCr, and YPbPr.

**VGA OUTPUT**—Select On or Off the VGA output function at projector standby status. Default is Off.

**IMAGE SETTINGS (IN VIDEO MODE)**—Select and press  $\sqrt{\ }$  to activate image settings. The image settings menu provides the following options:

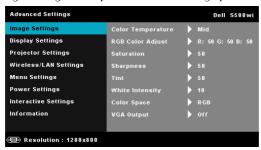

**COLOR TEMPERATURE**—Allows you to adjust the color temperature. The screen appears cooler at higher color temperatures and warmer at lower color temperatures. When you adjust the values in the Color Adjust menu, the Custom mode is activated. The values are saved in the Custom mode.

**RGB COLOR ADJUST**—Allows you to manually adjust the colors red, green, and blue.

**SATURATION**—Allows you to adjust the video source from black and white to fully saturated color. Press to increase the amount of color in the image and to decrease the amount of color in the image.

**TINT**—Press to increase the amount of green in the image and to decrease the amount of green in the image (available for NTSC only).

**WHITE INTENSITY**—Press  $\boxed{}$  and use  $\boxed{}$  and  $\boxed{}$  to display white intensity.

**COLOR SPACE**—Allows you to select the color space. The options are: RGB, YCbCr, and YPbPr.

**VGA OUTPUT**—Select On or Off the VGA output function at projector standby status. Default is Off.

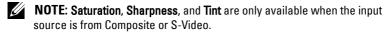

**IMAGE SETTINGS (No INPUT SOURCE)**—Select and press of to activate image settings. The image settings menu provides the following options:

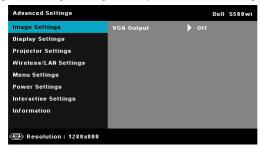

**VGA OUTPUT**—Select On or Off the VGA output function at projector standby status. Default is Off.

**DISPLAY SETTINGS (IN PC MODE)**—Select and press of to activate image settings. The image settings menu provides the following options:

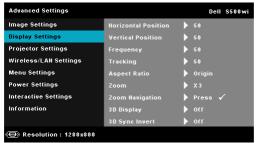

**HORIZONTAL POSITION**—Press ∧ to move the image right and ∨ to move the image left.

**VERTICAL POSITION**—Press  $| \wedge |$  to move the image up and  $| \vee |$  to move the image down.

**FREQUENCY**—Allows you to change the display data clock frequency to match the frequency of your computer's graphics card. If you see a vertical flickering wave, use the Frequency control to minimize the bars. This is a coarse adjustment.

**TRACKING**—Synchronize the phase of the display signal with the graphic card. If you experience an unstable or flickering image, use Tracking to correct it. This is a fine adjustment.

**ASPECT RATIO**—Allows you to select the aspect ratio to adjust how the image appears. Options are: Origin, 16:9, and 4:3.

- •Origin Select Origin to maintain the aspect ratio of the image projector according to the input source.
- 16:9 The input source scales to fit the width of the screen to project a 16:9 screen image.
- •4:3 The input source scales to fit the screen and projects a 4:3 image.

**Z00M**—Press  $\wedge$  and  $\nabla$  to zoom and view the image.

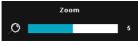

Adjust the image scale by pressing or and press to view on your remote control only.

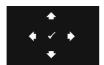

**ZOOM NAVIGATION**—Press vi to activate the **Zoom** Navigation menu.

Use  $\triangleleft$   $\triangleright$   $\triangleleft$  to navigate the projection screen.

**3D DISPLAY**—Select On to start the 3D display function (default is Off).

## **M** NOTE:

- 1. When you want to create a 3D experience, you will need a few other components including:
  - Computer/Laptop with a 120 Hz signal output quad-buffered graphics card.
  - b "Active" 3D glasses with DLP Link™.
  - c 3D content. See "Note 4".
  - 3D Player. (Example: Stereoscopic Player...)
- 2. Enable the 3D function when it satisfies any of the below-mentioned conditions:
  - Computer/Laptop with graphics card, capable of outputting at 120 Hz signal via VGA or HDMI cable.
  - Input a suite of 3D content via Video and S-Video.
- 3. "3D Display" selection will only be enabled in the "Display Settings of the Advanced Settings" menu when the projector detects either of the inputs mentioned above.
- 4. 3D support and refresh rate are as below:
  - VGA/HDMI 1280 x 720 120 Hz, 1024 x 768 120 Hz and 800 x 600 120 Hz
  - b Composite/S-Video 60 Hz
  - Component 480i
- 5. The recommended VGA signal for laptop is Single-mode output (Dual mode is not recommended).

**3D SYNC INVERT**—If you see a discrete or overlapping image while wearing DLP 3D goggles, you may need to execute 'Invert' to get best match of left/right image sequence to get the correct image. (For DLP 3D goggles)

**DISPLAY SETTINGS (IN VIDEO MODE)**—Select and press to activate display settings. The display settings menu provides the following options:

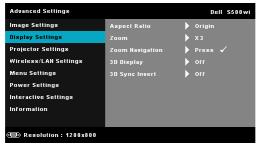

**ASPECT RATIO**—Allows you to select the aspect ratio to adjust how the image appears. Options are: Origin, 16:9, and 4:3.

- •Origin Select Origin to maintain the aspect ratio of image projector according to the input source.
- 16:9 The input source scales to fit the width of the screen to project a 16:9 screen image.
- •4:3 The input source scales to fit the screen and projects a 4:3 image.

**Z00M**—Press  $\wedge$  and  $\vee$  to zoom and view the image.

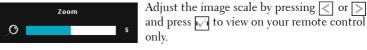

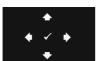

**ZOOM NAVIGATION**—Press ot activate **Zoom** Navigation menu.

**3D DISPLAY**—Select On to start the 3D display function (default is Off).

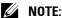

- 1. When you want to create a 3D experience, you will need a few other components including:
  - Computer/Laptop with a 120 Hz signal output quad-buffered graphics card.
  - b "Active" 3D glasses with DLP Link™.
  - 3D content. See "Note 4".
  - 3D Player. (Example: Stereoscopic Player...)

- Enable the 3D function when it satisfies any of the below-mentioned conditions:
  - Computer/Laptop with graphics card, capable of outputting at 120 Hz signal via VGA or HDMI cable.
  - b Input a suite of 3D content via Video and S-Video.
- "3D Display" selection will only be enabled in the "Display Settings of the Advanced Settings" menu when the projector detects either of the inputs mentioned above.
- 4. 3D support and refresh rate are as below:
  - a VGA/HDMI 1280 x 720 120 Hz, 1024 x 768 120 Hz and 800 x 600 120 Hz
  - b Composite/S-Video 60 Hz
  - c Component 480i
- 5. The recommended VGA signal for laptop is Single-mode output (Dual mode is not recommended).

**3D SYNC INVERT**—If you see a discrete or overlapping image while wearing DLP 3D goggles, you may need to execute 'Invert' to get best match of left/right image sequence to get the correct image. (For DLP 3D goggles)

**PROJECTOR SETTINGS**—Select and press to activate projector settings. The projector settings menu provides the following options:

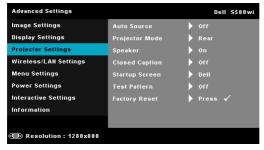

**AUTO SOURCE**—Select Off (the default) to lock the current input signal. If you press the Source button when the **Auto Source** mode is set to Off, you can manually select the input signal. Select **On** to auto detect the available input signals. If you press the **Source** button when the projector is on, it automatically finds the next available input signal.

**PROJECTOR MODE**—Allows you to select the projector mode, depending upon how the projector is mounted.

• Rear Projection-Desktop — The projector reverses the image so that you can project from behind a translucent screen.

- Rear Projection-Wall Mount The projector reverses and turns the image upside down. You can project from behind a translucent screen with a wall-mounted projection.
- Front Projection-Desktop This is the default option.
- Front Projection-Wall Mount The projector turns the image upside down for wall-mounted projection.

**SPEAKER**—Select On to enable the speaker. Select Off to the disable speaker.

**CLOSED CAPTION**—Select On to enable close caption and activate the closed caption menu. Select appropriate closed caption options: CC1, CC2, CC3, and CC4.

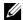

**NOTE:** Closed caption option is available for NTSC only.

**STARTUP SCREEN**—Default is Dell logo as wallpaper. You can also select Capture Screen option to capture the screen display. The following message appears on the screen.

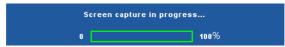

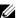

**NOTE:** To capture a full image, ensure that the input signal connected to the projector is at 1280 x 800 resolution.

**TEST PATTERN**—Test Pattern is used to test focus and resolution.

You can enable or disable the Test Pattern by selecting Off, 1, or 2. You can also invoke the Test Pattern 1 by pressing and holding down 🔳 and 🔀 buttons on the control panel simultaneously for 2 seconds. You can also invoke the test pattern 2 by pressing and holding down 🔳 and 🤇 buttons on the control panel simultaneously for 2 seconds.

#### Test Pattern 1:

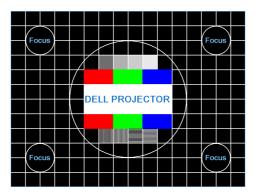

#### Test Pattern 2:

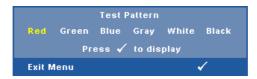

**FACTORY RESET**—Select and press ot to reset all settings to its factory default. The below warning message appears:

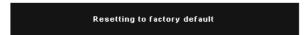

Reset items include both computer sources and Video source settings.

**WIRELESS/LAN SETTINGS (IN LAN MODE)**—Select and press of to activate Wireless/LAN settings. The Wireless/LAN settings menu provides the following options:

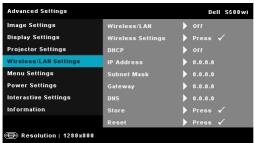

## **62** Using Your Projector

**WIRELESS/LAN**—Select On to activate the Wireless/LAN function. You can also set the Wireless/LAN module to on/off while the projector is in the standby status.

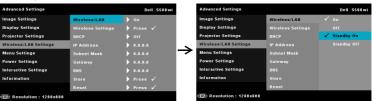

**WIRELESS SETTINGS**—Select and press to activate the Wireless Settings menu. See "Wireless/LAN Settings (in Wireless Mode)" on page 64.

**DHCP**—If a DHCP server exists in the network to which the projector is connected, the IP address will automatically be acquired when you select DHCP On. If DHCP is Off, manually set the IP Address, Subnet Mask, and Gateway. Use | \( \) | and | \( \) | to select the number of IP address, Subnet Mask, and Gateway. Key in enter to confirm each number and then use < and to set the next item.

**IP Address**—Automatically or manually assigns the IP address to the projector connected to the network.

**SUBNET MASK**—Configure the Subnet Mask of the network connection.

**GATEWAY**—Check the Gateway address with your network/system administrator if you configure it manually.

**DNS**—Check the DNS Server IP address with your network/system administrator if you configure it manually.

**STORE**—Press to save the changes made in network configuration settings.

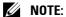

- Gateway, DNS, and Store.
- 2. Press the v button to enter IP Address, Subnet Mask, Gateway or DNS to set the value. (The selected option is highlighted in blue)
  - Use < and > button to select the option.
  - Use and button to set the value.
  - After the setup is complete, press the we button to exit.
- 3. After the IP Address, Subnet Mask, Gateway, and DNS is set up, select **Store** and press who button to store the settings.

4. If you select Store without pressing the Enter button, the system will keep the original settings.

**RESET**—Press vi to reset network configuration.

WIRELESS/LAN SETTINGS (IN WIRELESS MODE)—Select and press vi to activate wireless settings. The wireless settings menu provides the following options:

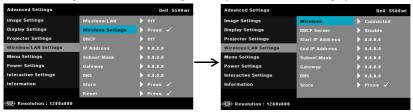

**WIRELESS**—Default option is Connected. Select Disconnected to disable the wireless connection.

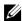

**NOTE:** It is recommended to use the default settings for Wireless Connect.

**DHCP SERVER**—Allows you to enable DHCP server of the wireless.

**START IP ADDRESS**—Automatically or manually assigns the Start IP address of the DHCP server to the projector connected to the wireless.

**END IP ADDRESS**—Automatically or manually assigns the End IP address of the DHCP server to the projector connected to the wireless.

**SUBNET MASK**—Configure the Subnet Mask of the wireless connection.

**GATEWAY**—Check the Gateway address with your network/system administrator if you configure it manually.

**DNS**—Check the DNS Server IP address with your network/system administrator if you configure it manually.

**STORE**—Press to save the changes made in wireless configuration settings.

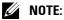

- Gateway, DNS, and Store.
- 2. Press the v button to enter IP Address, Subnet Mask, Gateway, or DNS to set the value. (The selected option is highlighted in blue)
  - Use < and > buttonto select the option.
  - Use and button to set the value.

#### 64 Using Your Projector

- After the setup is complete, press the \( \sqrt{\cong} \) button to exit.
- 3. After the IP Address, Subnet Mask, Gateway, and DNS is set up, select **Store** and press button to store the settings.
- 4. If you select **Store** without pressing the **Enter** button, the system will keep the original settings.

**MENU SETTINGS**—Select and press we to activate the menu settings. The menu settings consists of the following options:

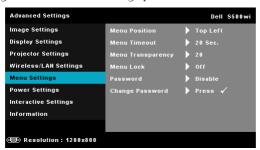

**MENU POSITION**—Allows you to change the position of the OSD menu on the screen

**MENU TIMEOUT**—Allows you to adjust the time for an OSD timeout. By default, the OSD disappears after 20 seconds of non-activity.

MENU TRANSPARENCY—Select to change the transparency level of the OSD background.

**MENU LOCK**—Select On to enable Menu Lock and hide the OSD menu. Select Off to disable the Menu Lock. If you want to disable the Menu Lock function and have the OSD disappear, press the Menu button on the control panel or remote control for 15 seconds, and then disable the function

**PASSWORD**—When Password Protect is enabled, a Password Protect screen requesting you to enter a password will be displayed when the power plug is inserted into the electrical output and the power for the projector is first turned on. By default, this function is disabled. You can enable this feature, by selecting Enabled. If the password has been set before, key in the password first and select the function. This password security feature will be activated the next time you turn on the projector. If you enable this feature, you will be asked to enter the projector's password after you turn on the projector:

**1** First time password input request:

**a** Go to Menu Settings, press and then select Password to Enabled the password settings.

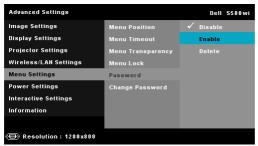

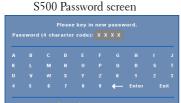

S500wi Password screen

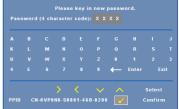

- **c** To confirm, enter the password again.
- **d** If the password verification is successful, you may resume with accessing the projector's functions and its utilities.
- 2 If you have entered an incorrect password, you will be given another two chances. After three invalid attempts, the projector will automatically turn off.
- **NOTE:** If you forget your password, contact DELL™ or a qualified service personnel.
- **3** To disable the password function, select the **Disable** option to close the function.
- **4** To delete the password, select the **Delete** option.

**CHANGE PASSWORD**—Key in the original password. Then, enter the new password and confirm the new password again.

S500 Change Password screen

S500wi Change Password screen

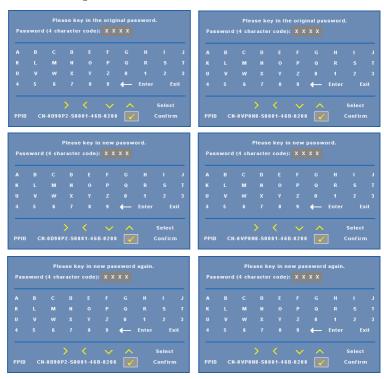

**POWER SETTINGS**—Select and press  $\sqrt{\ }$  to activate power settings. The power settings menu provides the following options:

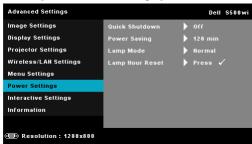

**QUICK SHUTDOWN**—Select On to turn off the projector with a single press of the Power button. This function allows the projector to quickly power off with an accelerated fan speed. Slightly higher acoustic noise is expected during quick power off.

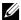

**NOTE:** Before you turn on the projector again, wait for 60 seconds to allow the internal temperature to stabilize. The projector will take a longer time to turn on if you try to power on immediately. Its cooling fan will run at full speed for about 30 seconds to stabilize the internal temperature.

**POWER SAVING**—Select Off to disable Power Saving mode. By default, the projector is set to enter power saving mode after 120 minutes of no activity. A warning message appears on screen showing a 60 seconds countdown before switching to power saving mode. Press any button during the countdown period to stop the power-saving mode.

You can also set a different delay period to enter power saving mode. The delay period is the time you want the projector to wait without an input signal. Power saving can be set to 30, 60, 90, or 120 minutes.

If an input signal is not detected during the delay period, the projector turns off. To turn on the projector press the Power button.

**LAMP MODE**—Allows you to select between Normal or ECO mode.

Normal mode operates at full power level. ECO mode operates at a lower power level which may provide longer lamp life, quieter operation, and dimmer luminance output on the screen.

**LAMP HOUR RESET**—Press and select the Confirm option to reset the lamp hour.

INTERACTIVE SETTINGS (FOR S500WI ONLY)—Select and press vi to activate Interactive settings. The Interactive settings menu provides the following options:

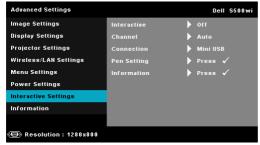

**INTERACTIVE**—Select On to enable Interactive Pen function.

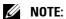

#### 68 I Using Your Projector

- 1. Ensure that the Interactive Pen is connected. See "Connecting With Your Interactive Pen (for S500wi only)" on page 27.
- 2. Interactive Pen cannot be used in the following circumstances:
  - In extend mode.
  - b When the 3D display function is enabled, and there is a 120 Hz input source connected to the projector.
- 3. Interactivity is supported only in the following input modes: VGA and HDMI from a Computer, and Wireless Display, LAN Display, or USB Display.

**CHANNEL**—Allows you to set the channel selected as **Auto** or **Manual**.

- Auto Channel is selected automatically.
- Manual Channel is selected manually. A total of 30 channels are available.

**CONNECTOR**—Allows you to set the connector selection as Mini USB or Wireless/LAN.

**PEN SETTINGS**—Select and press to activate Pen settings. The Pen settings menu provides the following options:

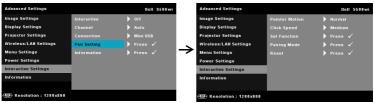

**POINTER MOTION**—Allows you to select the Pointer Motion mode: Normal, Draw, and Stable.

- Normal In the Normal mode, pressing the Left button of the Interactive Pen holds the position of the pointer for a moment. This mode is best to use the Interactive Pen like a mouse, i.e., for left click and double click function.
- Draw In Draw mode, the position can move freely for drawing. This mode is best for drawing or writing on the screen.
- Stable In the Stable mode, pressing and holding the Left button of the Interactive Pen limits the pointer to vertical or horizontal moves only. If the left button is released, the pointer can resume to move freely. This mode is best for drawing vertical or horizontal lines on the screen.

**CLICK SPEED**—Allows you to set the mouse pause time. This function is only available in Normal mode. The available options are: Fast, Medium, and Low.

- Fast Set the pointer motion freeze time to the minimum amount of time, 0.5 seconds.
- Medium Set the pointer motion freeze time to the middle value, 1.0 seconds.
- •Low Set the pointer motion freeze time to the maximum amount of time, 1.5 seconds

**SET FUNCTION**—Allows you to set the function of the Function button on the Interactive Pen. Available options are: **Toggle**:

Normal/Draw/Stable, PowerPoint Annotation, Switch Windows (Alt + Tab), Esc, Show Desktop (Cmd + D), Open Windows Explorer (Cmd + E), Middle Mouse, Double Click and Disable (See "Using the Interactive Pen (for S500wi only)" on page 39).

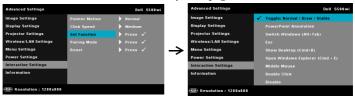

- Toggle: Normal/Draw/Stable Function as toggling among Normal, Draw, and Stable mode.
- PowerPoint Annotation Function as annotating in the PowerPoint slide show.
- Switch Windows (Alt + Tab) Function as toggling among windows, acting as the keyboard shortcut Alt + Tab.
- Esc—Function as the keyboard Esc button.
- Show Desktop (Cmd + D) Function as showing desktop, minimizing all windows.
- Open Windows Explorer (Cmd + E) Set the function as opening the Windows Explorer.
- Middle Mouse Set the function as the scroll wheel of the mouse.
- Double Click Set the function as double-clicking.
- Disable Disable the Function button.

**Pairing Mode**—Allows you to set the pairing mode selection as Open or Fixed.

• Pairing Mode — When you select **Open**, follow the on-screen steps to set your Interactive Pen into the open mode. (This mode can let you use your Interactive Pen with any Dell interactive projector when the pen points to the screen.)

```
1. Press any pen button to wake up the pen.
2. Point pen away from screen.
3. Holding down the pen "Function" and "Nib" button for 5 secs
  into open pairing mode and the green led flashing twice.
```

• Fixed Mode — When you select Fixed, follow the on-screen steps to complete the pairing between Projector and Interactive Pen. (This mode is to make sure your Interactive Pen pairing with your designated projector.)

```
1. Press any pen button to wake up the pen.
2. Point pen away from screen.
3. Holding down the pen "Function" button for 5 secs
  into pairing state and the green led flashing.
4. Point pen to screen.
5. Select "Yes" to start pairing.
                Yes 🗸
                                           Cancel
```

Once paired, the Pen will automatically fix to the projector every time it turns on.

**RESET**—Press and select Confirm option to reset the Pen settings.

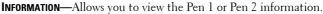

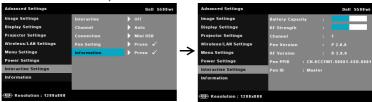

**INFORMATION**—The information menu displays the current S500 or S500wi projector settings.

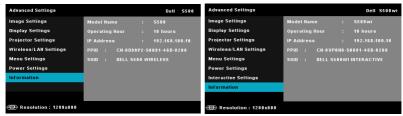

#### **LANGUAGE**

Allows you to set the language for the OSD. Press to activate the Language menu.

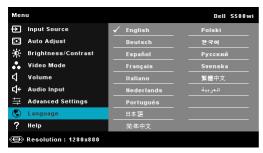

#### **HELP**

If you encounter problems with your projector, you can access the help menu for troubleshooting.

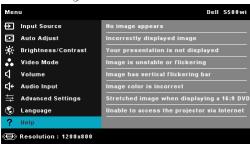

# Wireless Networking Installation

**NOTE:** Your computer must have the following minimum system requirements:

Operating System:

• Windows

Microsoft Windows 2000™ with service pack 4 or later, Windows XP™ Home or Professional Service pack 2 (32-bit recommended), Windows Vista 32-bit, and Windows® 7 Home or Professional 32-bit or 64-bit

• MAC

MacBook and above, MacOS 10.5 and above

#### Minimum Hardware:

- a Intel™ Pentium™ III-800 MHz (or greater)
- **b** 256 MB of RAM required, 512 MB or more recommended
- c 10 MB of available hard-disk space
- **d** Super VGA supporting 800 x 600 16-bit high color or higher-resolution display recommended (computer and display)
- e Ethernet adapter (10 / 100 bps) for an Ethernet connection
- f A supported WLAN adapter for a WLAN connection (any NDIS-compliant 802.11b or 802.11g or 802.11n Wi-Fi device)

#### Web browser

Microsoft Internet Explorer 6.0 or 7.0 (recommended) or 8.0, Firefox 1.5 or 2.0, and Safari 3.0 and above

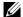

**NOTE:** Wireless Networking Installation steps are the same for the S500 and \$500wi models

## **Enable Wireless on the Projector**

In order to use your projector wirelessly, you need to complete the steps below:

- 1 Install the optional wireless dongle (Optional in S500). See "Installing the Optional Wireless Dongle" on page 13.
- **NOTE:** Wireless dongle embedded for S500wi.
  - **2** Connect the power cable to the wall outlet and press the power button.

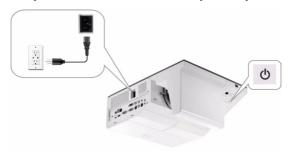

**3** Press the Menu button on your projector control panel or remote control.

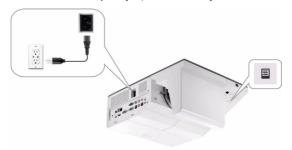

- **NOTE:** Use  $\land$ ,  $\checkmark$ ,  $\lt$  and  $\gt$  buttons to navigate and  $\checkmark$  to select.
  - **4** The wireless connection default is enable. See "Wireless/LAN Settings (in Wireless Mode)" on page 64.
  - **5** Access the INPUT SOURCE menu, select Multuple Display and then select Wireless Display on the sub-menu. See "INPUT SOURCE MULTIPLE DISPLAY" on page 52.

## 74 | Using Your Projector

## The Wireless Guide Screen shown below appears:

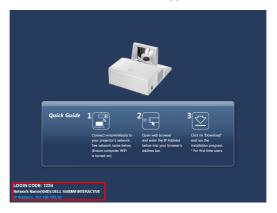

**NOTE:** If wireless connection is disabled, then follow these steps to set up: ADVANCED SETTINGS → Wireless/LAN Settings → Wireless Settings → Wireless → Connected. The image input source will be automatically switched to wireless screen when wireless option is selected in this step.

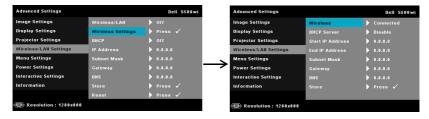

6 Take note of the LOGIN CODE, NETWORK NAME (SSID), and IP ADDRESS. You will need these information to log in in later.

## **Install the Wireless Application Software on Your Computer**

In order to use your wireless projector, you must install the software on your system.

7 Connect your computer to the S500 or S500wi wireless network.

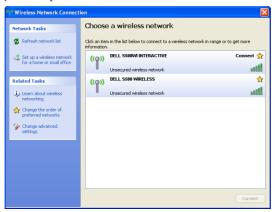

## **M** NOTE:

- Your computer must have wireless network function to detect the connection.
- When you connect to the S500 or S500wi wireless network, you will lose wireless connectivity with other wireless networks.
- NOTE: Remember to turn off all proxies. (In Microsoft® Windows Vista: Click Control Panel → Internet Options → Connections → LAN Settings)

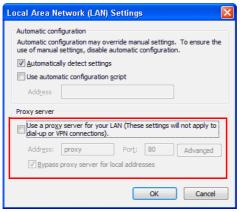

- **8** Open your internet browser. You will be automatically directed to the S500 or S500wi Web Management web page.
- 76 | Using Your Projector

**NOTE:** If the web page does not load automatically, enter the IP address noted from the projector's screen in the browser's address bar.

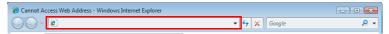

The S500 or S500wi Web Management page opens. For first-time use, click Download.

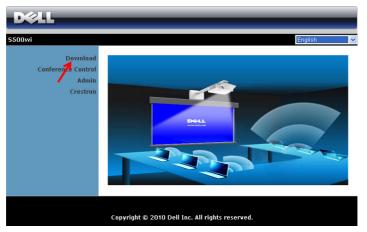

Select the appropriate operating system, then click **Download**.

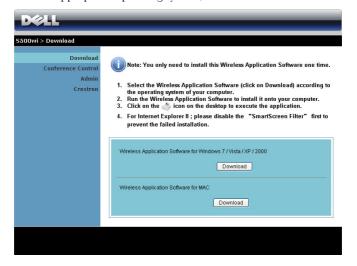

- 11 Click Run to proceed with the one-time installation of the software.
- NOTE: You may choose to save the file and install it at a latter time. To do this, click Save.

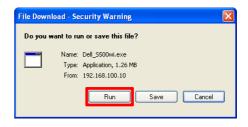

**NOTE:** If you are unable to install the application because of inadequate rights on the computer, please contact your network administrator.

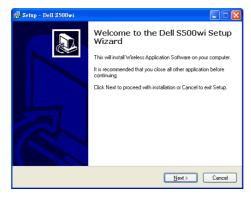

## S500 or S500wi Wireless Application Software

Once the installation is complete, the S500 or S500wi Wireless Application software will launch and will search for the projector automatically. The below screen appears:

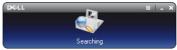

## Login

To communicate with your projector, enter the Login Code provided in Step 6 of Wireless Networking Installation, then click **OK**.

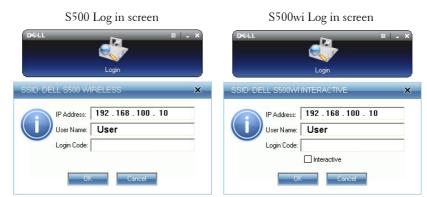

**NOTE:** If the **IP Address** is not detected, enter the **IP Address** displayed at the bottom left corner of the screen.

## **Understanding the Buttons**

After a successful log in, the following menu bar appears on the computer screen.

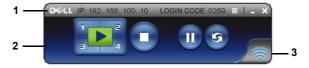

|   | ltem             |                 | Description                                                         |
|---|------------------|-----------------|---------------------------------------------------------------------|
| 1 | Status Bar       |                 | Displays IP and LOGIN CODE information.                             |
|   | Menu             |                 | Click to activate the application menu.                             |
|   |                  | Minimize button | Click to minimize the application.                                  |
|   | X                | Close button    | Click to exit the application.                                      |
| 2 | Controls Toolbar |                 |                                                                     |
|   |                  | Full screen     | Click to project the image in full screen.                          |
|   | 1                | Split 1         | Click to project the image in the upper left corner of the screen.  |
|   | 5                | Split 2         | Click to project the image in the upper right corner of the screen. |

|   | ltem              |                 | Description                                                         |
|---|-------------------|-----------------|---------------------------------------------------------------------|
|   | 3                 | Split 3         | Click to project the image in the lower left corner of the screen.  |
|   | 4                 | Split 4         | Click to project the image in the lower right corner of the screen. |
|   | 0                 | Stop            | Click to stop projection.                                           |
|   | •                 | Pause           | Click to pause projection.                                          |
|   | 9                 | Refresh         | Click to refresh projected image.                                   |
| 3 | Connection Status |                 |                                                                     |
|   | \$                | Connection Icon | Blinks when projection is in progress.                              |

## **Projecting the Presentation**

• To project the presenation, click any of the projection buttons

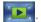

- To pause the presentation, click . The icon turns green.
- To continue the presentation, click on again.
- To stop the presentation, click .

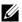

**NOTE:** The following information is for wireless data presentation mode only. Image display could be slow or not displayed smoothly if displaying a video clip or animation. Refer to the frame-rate table below for reference:

#### Frame Rate of Wireless Presentation

| Screen Variation % 1 | Estimated frame per second <sup>2</sup> |
|----------------------|-----------------------------------------|
| <5 %                 | 30                                      |
| <10%                 | 28                                      |
| <20%                 | 26                                      |
| <40%                 | 25                                      |
| <75%                 | 22                                      |
| <=100%               | 20                                      |

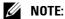

1 The percentage of screen variation is based on 1024 x 768. Example to, display a 320 x 240 video clip on 1024 x 768 desktop, the screen variation is 9.8%.

- 2 Actuate frame rate could be different depending on factors such as network environment, image content, signal conditions, locations, and CPU performance.
- **3** Under clean WLAN environment using 802.11g connection, and no screen stretching.
- 4 Compressed to 1024 x 768 and under 802.11g.

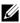

NOTE: Your computer will not enter S1 (standby mode) / S3 (sleep mode) / S4 (hibernate mode) when running a wireless, USB Display, or USB Viewer presentation.

### Using the Menu

Click to display the menu.

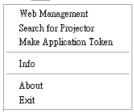

WEB MANAGEMENT—Click to open the Web Management page. See "Managing the Projector From Web Management" on page 88.

**SEARCH FOR PROJECTOR**—Click to search and connect to wireless projector.

MAKE APPLICATION TOKEN—Click to make application token. See "Make Application Token" on page 107.

**INFO**—Click to display system information.

**ABOUT**—Click to display the application version.

**EXIT**—Click to close the application.

# Presentation to Go (PtG) Installation

Minimum system requirements to install PtG are as follow:

Operating System:

- Windows

Microsoft Windows XP<sup>™</sup> Home or Professional Service pack 2/3 32-bit (recommended), Windows<sup>®</sup> Vista 32-bit, and Windows<sup>®</sup> 7 Home or Professional 32-bit or 64-bit

- Office 2003 and Office 2007

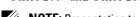

**NOTE:** Presentation to Go (PtG) installation steps are the same for the S500 and S500wi models.

In order to use your USB Viewer, you need to complete the steps below:

- **1** Enable Wireless/LAN function on the projector. See "Wireless/LAN Settings (in LAN Mode)" on page 62.
- **NOTE:** When you start wireless, please wait about 50 seconds to reboot the Wireless / Network.
  - 2 Plug the USB Flash to your projector.

## **M** NOTE:

- Only supports the JPEG format photo within 10 Mb x 40 M pixels.
- The PtG converter can convert your PowerPoint files into PtG files. See "PtG Converter - Lite Application Software" on page 86
- You can download the "PtG Converter Lite" from Dell Support site at: support.dell.com.
- 3 On INPUT SOURCE menu, select Multuple Display and then select USB Viewer on the sub-menu. See "INPUT SOURCE MULTIPLE DISPLAY" on page 52. The Presentation to Go Screen appears:

## **PtG Viewer**

System will stay in this page when ready.

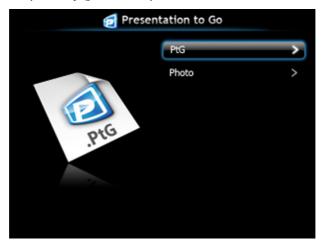

## **Photo Viewer**

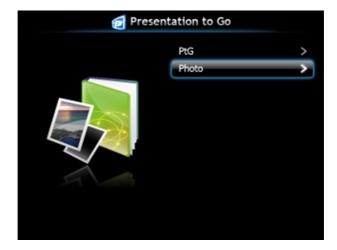

## **PtG/Photo Function Introduction**

Show valid PtG and Photo files which are stored in the USB disk.

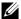

**NOTE**: If only one disk is detected, the system will skip this step.

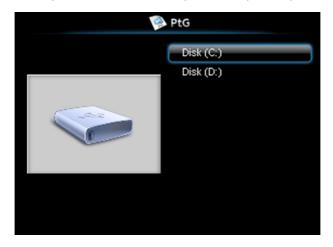

## **PtG Overview**

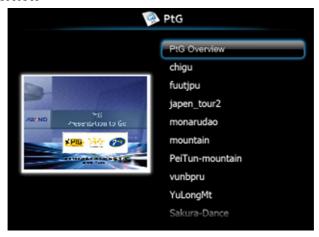

#### **Photo Overview**

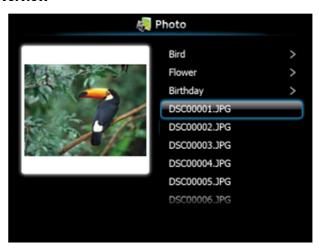

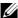

**NOTE:** Supports 14 languages of photo files name format (Languages: English, Dutch, French, German, Italian, Japanese, Korean, Polish, Portuguese, Russian, Simplified Chinese, Spanish, Swedish, and Traditional Chinese).

#### **Buttons Introduction**

Use the up, down and left buttons to navigate and we button on your projector's control panel or remote control to select.

| Button            | Up 🔼     | Down 🗸    | Left < | Right >     | Enter 🔽        |
|-------------------|----------|-----------|--------|-------------|----------------|
| PtG function      | Up       | Down      | Back   | No function | Enter          |
| PtG Playback      | Pre Page | Next Page | Back   | No function | Next Pause     |
| Photo function    | Up       | Down      | Back   | No function | Enter          |
| Photo<br>Playback | Pre Page | Next Page | Back   | No function | No<br>function |

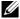

**NOTE:** If you enter the OSD menu while using PtG, PtG navigation by the up, down, and left buttons will not function.

## **Set up PtG Converter - Lite**

Please follow the on-screen instructions to complete the setup.

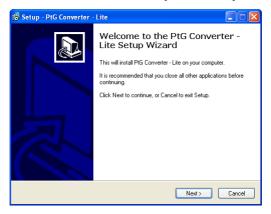

## **PtG Converter - Lite Application Software**

Please launch the "PtG Converter - Lite". The below screen appears:

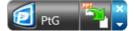

- 1 Click to start conversion.
- **2** Select the PowerPoint file you want to convert.

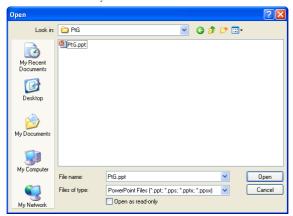

## 86 | Using Your Projector

**3** Click Browse button to select the storage location and then press OK.

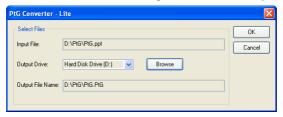

## **M** NOTE:

- 1 If your computer does not have MS PowerPoint installed, file convert will fail.
- 2 PtG converter only supports up to 20 pages.
- **3** PtG converter only supports conversion of .ppt files to .PtG files.

# **Managing the Projector From Web** Management

## **Configuring the Network Setting**

If the projector is connected to a network, you can access the projector using a web browser. For configuring the network setting, refer to "Wireless/LAN Settings" on page 62.

## **Accessing Web Management**

Use Internet Explorer 5.0 and above or Firefox 1.5 and above and enter the IP address. You can now access Web Management and manage the projector from a remote location

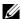

**NOTE:** Web management and set are the same for the S500 and S500wi models.

### **Home Page**

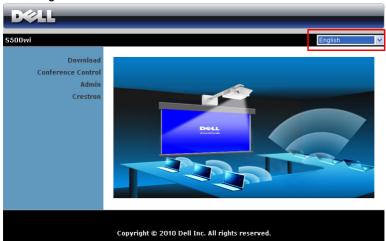

- Access the Web Management Home page by entering the projector's IP address at the web browser. See "Wireless/LAN Settings" on page 62.
- Select the language for web management from the list.
- Click any menu item on the left tab to access the page.

#### 88 **Using Your Projector**

## **Download the Wireless Application Software**

See also "Wireless Networking Installation" on page 73.

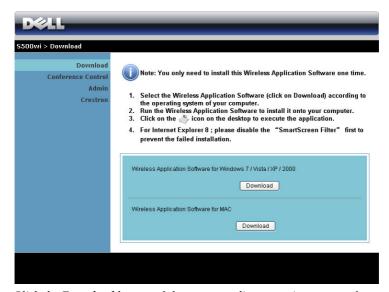

Click the Download button of the corresponding operating system of your computer.

#### **Conference Control**

This allows you to host conference presentations from different sources without using projector cables and lets you control how each presentation will appear on screen.

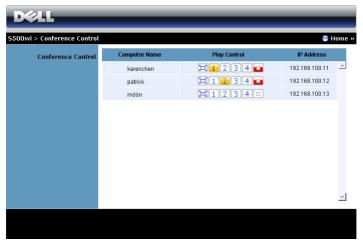

**NOTE:** Without Conference Play Control, the last user to hit the "Play" button on the application will take control of the full-screen projection.

Computer Name: Lists the computers logged for conference control.

Play Control: Click the buttons to control how each computer's projection will appear on screen.

- Full screen projection The presentation from the computer occupies the whole screen.
- 1 Split 1 The presentation from the computer appears on the upper left corner of the screen.
- 2 Split 2- The presentation from the computer appears on the upper right corner of the screen.
- 3 Split 3- The presentation from the computer appears on the lower left corner of the screen.
- Split 4- The presentation from the computer appears on the lower right corner of the screen.
- Stop Projection from the computer is stopped.

IP Address: Shows each computer's IP Address.

**NOTE:** To end the conference, click **Home**.

## 90 | Using Your Projector

## **Managing Properties**

#### **Admin**

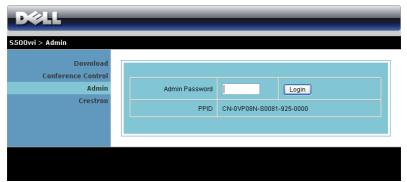

An administrator password is required to access the Admin page.

Admin Password: Enter the administrator password and then click Login. The default password is "admin". To change the password, see "Change Passwords" on page 96.

## **System Status**

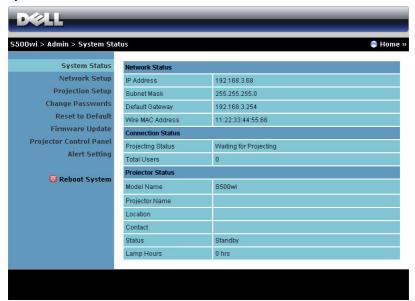

Displays the Network Status, Connection Status, and Projector Status information.

#### **Network Status**

See OSD section on page 62.

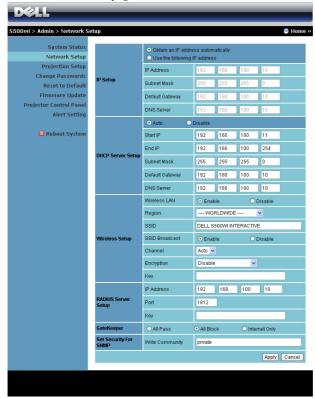

#### IP Setup

Choose Obtain an IP address automatically to assign an IP address to the projector automatically, or Use the following IP address to assign an IP address manually.

## **DHCP Server Setup**

Choose Auto to automatically set up the Start IP, End IP, Subnet Mask, Default Gateway, and DNS Server address from a DHCP server, or Disable to disable this function.

## Wireless Setup

Choose Enabled to set up the Region, SSID, SSID Broadcast, Channel, Encryption, and Key. Choose Disable to disable the wireless set up.

SSID: Up to maximum length of 32 characters.

**Encryption**: You can **Disable** WPA key or select one of 64-bit or 128-bit in ASCII or HEX string.

**Key**: If Encryption is enabled, you have to set key value according to the Encryption mode you selected.

## **RADIUS Server Setup**

Set up the IP address, Port, and Key information.

## GateKeeper

• There are three options:

All Pass: Allow users to access the office network via the wireless projector.

All Block: Block users from accessing the office network via the wireless projector.

**Internet Only**: Block users from the office network but still reserve Internet connection capability.

#### Set Security For SNMP

Setup Write Community information.

Click the Apply button to save and apply changes. The projector must be restarted for the changes to take effect.

## **Projection Setup**

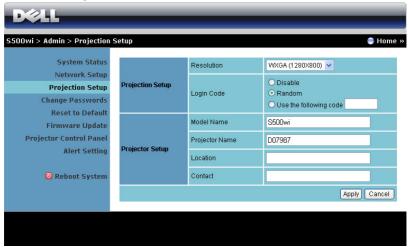

### **Projection Setup**

- **Resolution**: Allows you to select the resolution. Options are: XGA (1024 x 768) and WXGA (1280 x 800).
- Login Code: Select how you want the login code to be generated by the projector. There are three options:
  - Disable: Login code will not be required when logging in to the system.
  - Random: Default is Random. Login code will be randomly generated.
  - Use the following code: Enter a 4-digit code. This code will be used to log in to the system.

#### **Projector Setup**

Set up the Model Name, Projector Name, Location, and Contact information (up to 21 characters for each field).

Click the Apply button to save and apply changes. The projector must be restarted for the changes to take effect.

## **Change Passwords**

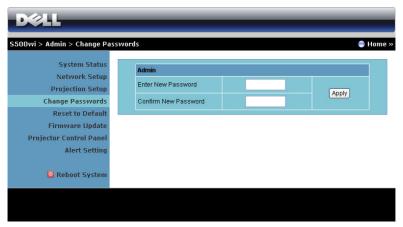

This page allows you to change the administrator password.

- Enter New Password: Enter the new password.
- Confirm New Password: Enter the password again and click Apply.
- **NOTE:** Contact Dell if you forget your administrator password.

## **Reset to Default**

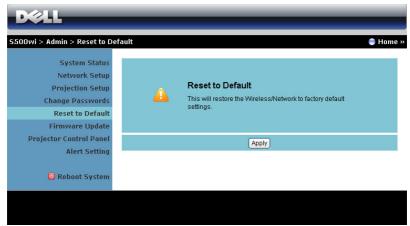

Click the Apply button to restore the wireless/network setup to its factory default settings.

## Firmware Update

Use the Firmware Update page to update your projector's wireless firmware.

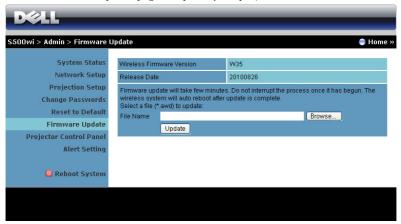

**NOTE:** Please disable and enable wireless/network using the OSD to restart the network card for the projector after firmware upgrade is successful.

To start firmware update, follow these steps:

- **1** Press Browse to select the file to update.
- **2** Click the **Update** button to start. Wait while the system updates the firmware in your device.

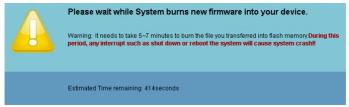

Ŵ

**CAUTION:** Do not interrupt the update process and this may cause the system to crash!

3 Click OK when the update is complete.

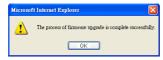

### **Projector Control Panel**

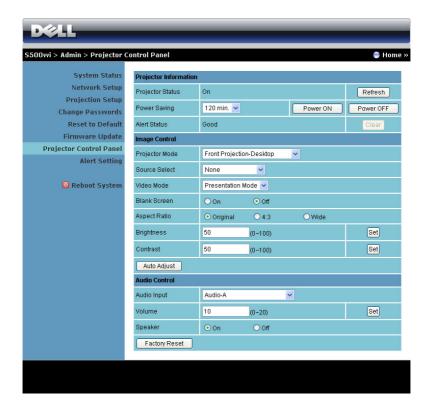

#### **Projector Information**

- Projector Status: There are five status: Lamp On, Standby, Power Saving, Cooling, and Warming up. Click the Refresh button to refresh the status and control settings.
- **Power Saving**: Power Saving can be set to Off, 30, 60, 90, or 120 minutes. For more information, see "Power Saving" on page 68.
- Alert Status: There are three alert states: Lamp warning, Low lamp life, and Temperature warning. Your projector might lock up in protection mode if any of the alerts are activated. To exit the protection mode, click the Clear button to clear the Alert Status before you power on your projector.

#### Image Control

- Projector Mode: Allows you to select the projector mode, depending on how the projector is mounted. There are four projection modes: Front Projection-Desktop, Front Projection-Wall Mount, Rear Projection-Desktop, and Rear Projection-Wall Mount.
- Source Select: The Source Select menu allows you to select your projector's input source. You can select VGA-A, VGA-B, S-Video, Composite Video, HDMI, Wireless Display, USB Display, or USB Viewer.
- Video Mode: Select a mode to optimize the display image based on how the projector is being used:
  - Presentation: Best for presentation slides.
  - Bright: Maximum brightness and contrast.
  - Movie: For viewing movies and photos.
  - sRGB: Provides a more accurate color representation.
  - Custom: User-preferred settings.
- Blank Screen: You can select On or Off.
- Aspect Ratio: Allows you to select the aspect ratio to adjust how the image appears.
- Brightness: Select value to adjust the brightness of the image.
- Contrast: Select value to adjust the display contrast.

Click the Auto Adjust button to adjust the settings automatically.

#### **Audio Control**

- Audio Input: Select the input source. Options are: Audio-A, Audio-B, HDMI, Wireless/LAN, and Microphone.
- Volume: Select the value  $(0\sim20)$  for audio volume.
- Speaker: Select On to enable the audio function or select Off to disable the audio function.

Click the Factory Reset button to restore the factory default settings.

## **Alert Setting**

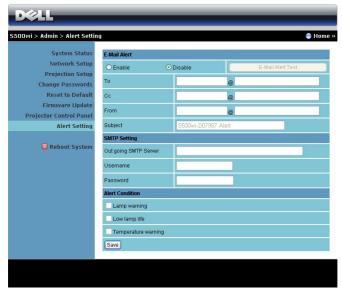

#### E-mail Alert

- E-mail Alert: You can set whether to be notified by email (Enable) or not (Disable).
- To/Cc/From: You can enter email address of sender (From) and recipients (To/Cc) to receive notification when an abnormality or warning occurs.
- Subject: You can enter the subject line of the email.

Click the E-mail Alert Test button to test the e-mail alert settings.

## **SMTP Setting**

Out going SMTP server, User name, and Password should be provided by your network administrator or MIS.

#### Alert Condition

You can select the abnormalities or warnings to be notified by email. When any of the alert conditions occur, an email will be sent to the recipients (To/Cc).

Click the Save button to the save settings.

**NOTE:** E-mail alert is designed to work with a standard SMPT server using default 25 port. It does not support encryption and authentication (SSL or TLS).

## **Reboot System**

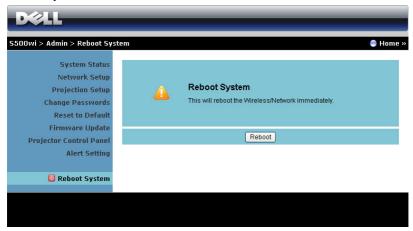

Click Reboot to reboot the system.

#### Crestron

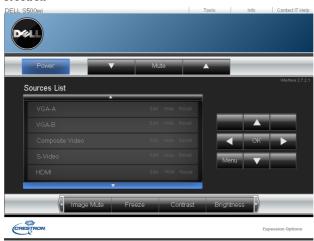

For Crestron function.

#### FAQS:

I would like to remotely access the projector via the Internet. What is the best setting for the browser?

To have the best setting for the browser, please follow the below steps:

- 1 Open Control Panel → Internet Options → General tab → Temporary Internet Files → Settings → Select Every visit to the pages.
- 2 Some firewall or anti-virus may block the HTTP application. If possible, turn off the firewall or anti-virus.

I would like to remotely access the projector via Internet. What socket port number should I open for it in the firewall?

The following are the TCP/IP socket ports which the projector uses.

| UDP/TCP | Port<br>Number | Description                                       |
|---------|----------------|---------------------------------------------------|
| TCP     | 80             | Web configuration (HTTP)                          |
| UDP/TCP | 25             | SMTP: used for email routing between mail servers |
| UDP/TCP | 161            | SNMP: Simple<br>Network<br>Management<br>Protocol |
| UDP     | 9131           | AMX: used for AMX discovery                       |

Why am I unable to access the projector via the Internet?

- 1 Check whether your computer/laptop is connected to the Internet.
- **2** Check with your MIS or network administrator whether your computer/laptop is in the same subnet.

Why am I unable to access the SMTP server?

- 1 Check with your MIS or network administrator whether the SMTP server function is open for the projector and the IP assigned to the projector is allowed to access the SMTP server. The projector's SMTP socket port number is 25, this cannot be changed.
- **2** Check if the outgoing SMTP server, user name, and password are set correctly.
- 3 Some SMTP servers will check whether the mail address of "From" correlates with the "User name" and "Password". For example, you use <a href="test@dell.com">test@dell.com</a> as the mail address in "From". You should also use <a href="test@dell.com">test@dell.com</a> account information for the User name and the password to log in the SMTP server.

Why am I unable to receive the test alert email even though the projector already indicates the test mail is already sent?

It could be because the SMTP server recognized the alert mail as a spam mail or because of the SMTP server restriction. Check with your MIS or network administrator for the SMTP server's setting.

## Firewall Configuration and FAQ

- Q: Why can't I access the Web Management Page?
- A: Your computer's firewall configuration may prevent you from accessing the Web Management Web Page. Please refer to the following configuration settings:

| Firewall Protection         | Conf | iguration                                                                                    |
|-----------------------------|------|----------------------------------------------------------------------------------------------|
| McAfee Security<br>Center   | 1    | Launch McAfee Security Center (Start > All Programs > McAfee > McAfee Security Center)       |
|                             | 2    | On the personal firewall plus tab, click View the Internet Applications List.                |
|                             | 3    | Find and select <b>Dell S500</b> or <b>S500wi Projector</b> from the list.                   |
|                             | 4    | Right-click on its Permissions column.                                                       |
|                             | 5    | Select Allow Full Access from the pop-up menu.                                               |
| Norton AntiVirus            | 1    | Open Norton AntiVirus (Start > All Programs > Norton AntiVirus > Norton AntiVirus).          |
|                             | 2    | Click Options menu, then select Norton AntiVirus.                                            |
|                             | 3    | On the Status page, select Internet Worm Protection.                                         |
|                             | 4    | Find and select <b>Dell S500 or S500wi Projector</b> from the list of programs.              |
|                             | 5    | Right-click on its Internet Access column.                                                   |
|                             | 6    | Select Permit All from the pop-up menu.                                                      |
|                             | 7    | Click OK.                                                                                    |
| Sygate Personal<br>Firewall | 1    | Open Sygate Personal Firewall (Start > All<br>Programs > Sygate > Sygate Personal Firewall). |
|                             | 2    | From the Running Applications list, find and right-click on Dell S500 or S500wi Projector.   |
|                             | 3    | Select Allow from the pop-up menu.                                                           |

| Firewall Protection | Configuration                                                                                                    |
|---------------------|----------------------------------------------------------------------------------------------------|
| Windows Firewall    | 1 Open Windows Firewall (Start > All Programs > Control Panel). Double-click on Windows Firewall.                      |
|                     | 2 On the General tab, uncheck Don't allow exceptions.                                                                  |
|                     | <b>3</b> On the Exceptions tab, click the Add Program button.                                                          |
|                     | <b>4</b> Find and select <b>Dell S500</b> or <b>S500wi Projector</b> from the list of programs, then click <b>OK</b> . |
|                     | <b>5</b> Click <b>OK</b> to confirm exceptions settings.                                                               |
| Zone Alarm          | <ul><li>Open Zone Alarm Firewall (Start &gt; All Programs</li><li>Zone Labs &gt; Zone Labs Center).</li></ul>          |
|                     | 2 On the Program Control page, find and select Dell S500 or S500wi Projector from the list.                            |
|                     | 3 Right-click on its Access-Trusted column.                                                                            |
|                     | <b>4</b> Select <b>Allow</b> from the pop-up menu.                                                                     |
|                     | 5 Right-click and select Allow for the Access-Internet, Server-Trusted, and Server-Internet columns.                   |

# **Make Application Token**

The Application Token lets you perform Plug and Show using a USB token.

- From the application software, click | > Make Application Token.
- The following screen appears. Click Next.

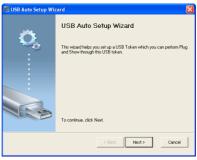

Plug a flash drive into any of the USB ports on your computer. Select the drive from the list, then click Next.

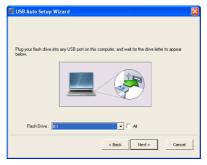

Click Finish to close the wizard.

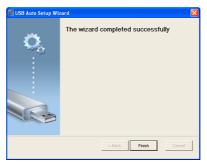

# **Troubleshooting Your Projector**

If you experience problems with your projector, see the following troubleshooting tips. If the problem persists, contact Dell™ (see Contacting Dell™ on page 125).

#### **Problem**

No image appears on the screen

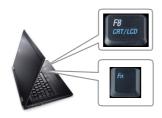

#### **Possible Solution**

- Ensure that you have chosen the correct input source on the INPUT SOURCE menu.
- Ensure the external graphics port is enabled. If you are using a Dell™ laptop computer, press ™ (Fn+F8). For other computers, see your respective documentation. If images are not displayed properly, please upgrade the video driver of your computer. For Dell computers, see support.dell.com.
- Ensure that all the cables are securely connected. See "Connecting Your Projector" on page 12.
- Ensure that the pins of the connectors are not bent or broken.
- Ensure that the lamp is securely installed (see "Changing the Lamp" on page 116).
- Use Test Pattern in the Projector Settings of the Advanced Settings menu. Ensure that the colors of the test pattern are correct.

| Problem <i>(continued)</i>                         | Possible Solution <i>(continued)</i>                                                                                                    |
|----------------------------------------------------|----------------------------------------------------------------------------------------------------|
| Partial, scrolling, or incorrectly displayed image | 1 Press the Auto Adjust button on the remote control or the control panel.                                                                                                    |
|                                                    | 2 If you are using a Dell <sup>™</sup> portable computer, set the resolution of the computer to WXGA (1280 x 800):                                                                                         |
|                                                    | <ul> <li>Right-click the unused portion of your<br/>Microsoft<sup>®</sup> Windows<sup>®</sup> desktop, click</li> <li>Properties, and then select Settings tab.</li> </ul>                                 |
|                                                    | <b>b</b> Verify that the setting is 1280 x 800 pixels for the external monitor port.                                                                                                    |
|                                                    | <b>c</b> Press $(Fn+F8)$ .                                                                                                    |
|                                                    | If you experience difficulty in changing resolutions, or if your monitor freezes, restart all the equipment and the projector.                                                                             |
|                                                    | If you are not using a Dell™ portable computer, see your documentation. If images are not displayed properly, please upgrade the video driver of your computer. For a Dell computer, see support.dell.com. |
| The screen does not display your presentation      | If you are using a portable computer, press (Fn+F8).                                                                                                    |
| Image is unstable or flickering                    | Adjust the tracking in the OSD Display Settings of the Advanced Settings menu (in PC Mode only).                                                                                                    |
| Image has vertical flickering<br>bar               | Adjust the frequency in the OSD Display Settings of the Advanced Settings menu (in PC Mode only).                                                                                                    |
| Image color is incorrect                           | If the display receives the wrong signal<br>output from the graphics card, please set<br>the signal type to RGB in the OSD Image<br>Settings of the Advanced Settings tab.                                 |
|                                                    | • Use Test Pattern in the Projector Settings of the Advanced Settings menu. Ensure that the colors of the test pattern are correct.                                                                        |

| Problem <i>(continued)</i>                        | Possible Solution (continued)                                                                                                    |
|---------------------------------------------------|----------------------------------------------------------------------------------------------------|
| Image is out of focus                             | 1 Adjust the focus ring on the projector lens. 2 Ensure that the projection screen is within the required distance from the projector (1.60 ft [0.489 m] to 2.15 ft [0.655 m] ± 0.02 ft [0.6 mm]).       |
| The image is stretched when displaying a 16:9 DVD | The projector automatically detects the input signal format. It will maintain the aspect ratio of the projected image according to input signal format with an Original setting.                         |
|                                                   | If the image is still stretched, adjust the aspect ratio in the <b>Display Settings of the Advanced Settings</b> menu in the OSD.                                                                        |
| Image is reversed                                 | Select Projector Settings of the Advanced Settings from the OSD and adjust the projector mode.                                                                                                    |
| Lamp is burned out or makes a popping sound       | When the lamp reaches its end of life, it may burn out and may make a loud popping sound. If this occurs, the projector does not turn back on. To replace the lamp, see "Changing the Lamp" on page 116. |
| LAMP light is solid amber                         | If the LAMP light is solid amber, replace the lamp.                                                                                                    |
| LAMP light is blinking amber                      | If the LAMP light is blinking amber, the lamp module connection may be disrupted. Please check the lamp module and ensure that it is properly installed.                                                 |
|                                                   | If the LAMP lights and the Power light are<br>blinking amber, the lamp driver has failed and<br>the projector will automatically shut down.                                                              |
|                                                   | If the LAMP and TEMP lights are blinking amber and the Power light is solid blue, the color wheel has failed and the projector will automatically shut down.                                             |
|                                                   | To clear the protection mode, press and hold the POWER button for 10 seconds.                                                                                                    |

| Problem <i>(continued)</i>                                                        | Possible Solution (continued)                                                                                                    |
|-----------------------------------------------------------------------------------|----------------------------------------------------------------------------------------------------|
| TEMP light is solid amber                                                         | The projector has overheated. The display automatically shuts down. Turn the display on again after the projector cools down. If the problem persists, contact $Dell^{TM}$ .                                                                                               |
| TEMP light is blinking amber                                                      | If the projector fan fails, the projector will automatically shut down. Try to clear the projector mode by pressing and holding the <b>Power</b> button for 10 seconds. Please wait for about 5 minutes and try to power up again. If the problem persists, contact Dell™. |
| The OSD does not appear on the screen                                             | Try to press the Menu button on the panel for 15 seconds to unlock the OSD. Check the <b>Menu Lock</b> on page 65.                                                                                                    |
| The remote control is not operating smoothly or works only within a limited range | The battery may be low. Check if the laser beam transmitted from the remote is too dim. If so, replace with two new AAA batteries.                                                                                                    |

# **Troubleshooting your Interactive Pen**

| Problem <i>(continued)</i>                                                                                                    | Possible Solution (continued)                                                                                                    |
|----------------------------------------------------------------------------------------------------|----------------------------------------------------------------------------------------------------|
| Cannot use the Pen or cannot connect the Pen                                                                                         | Check if the input source is PC (VGA,<br>HDMI, Wireless and LAN source)                                                                                                    |
|                                                                                                    | <ul> <li>Check if the Interactive function is turned On. (Menu -&gt; Advanced Settings -&gt; Interactive Settings -&gt; Interactive)</li> <li>Check if the Connection option is set correctly. (Menu -&gt; Advanced Settings -&gt; Interactive Settings -&gt; Connection)</li> <li>When using Wireless or LAN connection,</li> </ul> |
|                                                                                                    | and the Pen does not work,check if the Wireless and Network function is turned On.                                                                                                    |
|                                                                                                    | 1 Menu -> Advanced Settings -> Wireless/Network Settings -> Network                                                                                                    |
|                                                                                                    | <b>2</b> Menu -> Advanced Settings -> Wireless/Network Settings -> Wireless Settings                                                                                                    |
|                                                                                                    | • When using Wireless or LAN connection, check if Dell Wireless Application Software is connected. (Only support full screen mode output).                                                                                                    |
|                                                                                                    | • Check if Photo sensor is facing towards the screen.                                                                                                    |
|                                                                                                    | • Push any key to wake up (except Nib button).                                                                                                    |
| The LED does not work.                                                                                                    | Check if the battery is not depleted.                                                                                                    |
| The Amber LED is continuously lit                                                                                                    | The battery is low, charging the Interactive Pen battery.                                                                                                    |
| The Green LED is continuously lit, but the cursor does not move, and the projector screen displays "USB connection is not detected". | Check if the Mini USB is connected.                                                                                                    |

| Cannot select Interactive                                      | Check if there is a PC (VGA, HDMI, Wireless and LAN source) input source.                               |
|----------------------------------------------------------------|----------------------------------------------------------------------------------------------------|
| Cannot use the Pen in 3D source.                               | <ul><li>a The 3D source is not supported.</li><li>b Output signal of 120 Hz is not supported.</li></ul> |
| Cannot use the Pen in<br>Composite Video or S-Video<br>source. | Composite Video or S-Video source is not supported.                                                     |
| Cannot use Nib                                                 | If the Nib is worn out, replace with a new Nib.                                                         |
| When using USB Display, can Wireless USB function be used?     | Wireless USB function is not supported.                                                                 |

# **Guiding Signals**

| Projector                              |                                                                                                    | Control Buttons   | Indi              | cator             |
|----------------------------------------|----------------------------------------------------------------------------------------------------|-------------------|-------------------|-------------------|
| Status                                 | Description                                                                                                    | Power             | TEMP<br>(Amber)   | LAMP<br>(Amber)   |
| Standby mode                           | Projector in Standby mode. Ready to power on.                                                                                                    | BLUE<br>Flashing  | OFF               | OFF               |
| Warming up<br>mode                     | Projector takes some time to warm up and power on.                                                                                                    | BLUE              | OFF               | OFF               |
| Lamp on                                | Projector in Normal mode, ready to display an image.  Note: The OSD menu is not accessed.                                                                                                    | BLUE              | OFF               | OFF               |
| Cooling mode                           | Projector is cooling to shutdown.                                                                                                    | BLUE              | OFF               | OFF               |
| Cooling before<br>Power Saving<br>mode | The projector takes 60 seconds to cool down before entering Power Saving mode.                                                                                                    | AMBER             | OFF               | OFF               |
| Projector<br>overheated                | Air vents might be blocked or ambient temperature may be above 35 °C. The projector automatically shuts down. Ensure that the air vents are not blocked and that the ambient temperature is within operational range. If the problem persists, contact Dell. | OFF               | AMBER             | OFF               |
| Lamp driver<br>overheated              | The lamp driver is overheated. The air vents may be blocked. The projector automatically shuts down. Tum the display on again after the projector cools down. If the problem persists, contact Dell.                                                         | AMBER             | AMBER             | OFF               |
| Fan breakdown                          | One of the fans has failed. The projector<br>automatically shuts down. If the problem<br>persists, contact Dell.                                                                                                    | OFF               | AMBER<br>Flashing | OFF               |
| Lamp driver<br>breakdown               | The lamp driver has failed. The projector<br>automatically shuts down. Unplug the<br>power cord after three minutes then turn<br>the display on again. If this problem<br>persists, contact Dell.                                                            | AMBER<br>Flashing | OFF               | AMBER<br>Flashing |
| Color Wheel<br>breakdown               | Color wheel cannot start. The projector has failed and the projector automatically shuts down. Unplug the power cord after three minutes and then turn on the projector. If this problem persists, contact Dell.                                             | BLUE              | AMBER<br>Flashing | AMBER<br>Flashing |
| Lamp failure                           | Lamp is defective. Replace the lamp.                                                                                                    | OFF               | OFF               | AMBER             |
| Fault - DC<br>supply (+12V)            | Power supply has been interrupted. The projector automatically shuts down. Unplug the power cord after three minutes and then turn on the projector. If this problem persists, contact Dell.                                                                 | AMBER<br>Flashing | AMBER             | AMBER             |
| Lamp module<br>connection<br>failed    | Lamp module connection may be<br>disrupted. Check the lamp module and<br>ensure that it is properly installed. If the<br>problem persists, contact Dell.                                                                                                    | OFF               | OFF               | AMBER<br>Flashing |

### 114 | Troubleshooting Your Projector

# **Interactive Pen LED Guiding Signals**

| PEN Status                                    | Description                                                                                                    | Indicator                                              |                               | - Checking flow and items / times                                                                                                    |
|-----------------------------------------------|----------------------------------------------------------------------------------------------------|--------------------------------------------------------|-------------------------------|----------------------------------------------------------------------------------------------------|
| 1 E.V Status                                  | Description                                                                                                    | Green color                                            | Amber color                   | - Checking now and items/ times                                                                                                    |
| Normal Mode 1                                 | Pen faces the screen with the link.                                                                                                    | Solid ON                                               | OFF                           |                                                                                                    |
| Normal Mode 2                                 | Pen doesn't faces the screen but with the link.                                                                                                    | Flashing 0.02s<br>ON/ls OFF                            | OFF                           | Will enter Sleep Mode after 3<br>minutes                                                                                                    |
| Search for<br>Open network<br>mode            | When Pen searching for<br>open network (Green LED<br>flashing twice every 2 sec).<br>After holding down Nib and<br>Function button for 5 secs,<br>the pen will change to this<br>mode. | Flashing 0.1s<br>ON /0.1s OFF<br>& 0.1s ON/1.7s<br>OFF | OFF                           | If the pen doesn't pair with projecto<br>successfully, the pen will enter Sleep<br>Mode after 3 minutes                                                                                           |
| Search for Fixed<br>network mode              | When Pen searching for fixed network.                                                                                                    | Flashing 0.3s<br>ON /0.3s OFF                          | OFF                           | If the pen doesn't pair with projector<br>successfully, the pen will enter Sleep<br>Mode after 3 minutes                                                                                          |
| Pairing mode                                  | After holding down<br>Function button for 5 secs,<br>the Green LED will blink 1<br>time each 0.15 secs<br>(continued 10 seconds).                                                      | Flashing 0.15s<br>ON /0.15s OFF                        | OFF                           | If the pen pair with projector successfully, the pen will enter Pair successful mode.  If the pen doesn't pair with projector successfully, the pen will enter Pair failed mode after 10 seconds. |
| Pair successful<br>mode                       | When pen pair with projector successfully after pairing mode (Green and Amber LED will flash alternately continued 3 seconds).                                                         | Flashing 0.3s<br>ON /0.3s OFF                          | Flashing 0.3s<br>OFF/0.3s ON  | Enter pairing mode and pair successfully in 10 seconds                                                                                                    |
| Pair failed mode                              | When pen pair with projector failed after pairing mode (Green and Amber LED will flash at the same time continued 3 seconds).                                                          | Flashing 0.3s<br>ON /0.3s OFF                          | Flashing 0.3s<br>ON /0.3s OFF | Enter pairing mode and pair failed after 10 seconds                                                                                                    |
| Sleep mode                                    | Enter sleep mode for power saving purpose.                                                                                                    | Solid ON 3 sec.                                        | Solid ON 3 sec.               | Pen doesn't face the screen but with the link: will enter Sleep mode after 3 minutes.     After searching for AP channel 3 cycles without a link, will enter Sleep mode.                          |
| Low battery<br>capability                     | The pen battery is low. Two hours are left to run out of the battery.                                                                                                    | OFF                                                    | Flashing 1s<br>ON/1s OFF      | The MSP430 will check battery capacity in normal operation. This alert LED signal is shown if the battery capacity is low.                                                                        |
| Battery is<br>exhausted and<br>can not run PB | The Photo sensor and RF module cannot work properly. Pen can not work normal.                                                                                                    | OFF                                                    | Solid ON                      | The pen battery is exhausted. Power only works for MSP430. The alert LED will appear 1 minute to save power and then enter Sleep mode. Pen cannot be used in this status.                         |
| Battery<br>charging when<br>battery low       | Pen put on the charger or<br>connect USB cable by<br>Laptop                                                                                                    | N/A                                                    | Solid ON                      |                                                                                                    |
| Battery<br>charging when<br>battery full      | Pen put on the charger or<br>connect USB cable by<br>Laptop                                                                                                    | N/A                                                    | OFF                           |                                                                                                    |

## Changing the Lamp

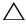

CAUTION: Before you begin any of the procedures in this section, follow the Safety Instructions as described on page 10.

Replace the lamp when the message "Lamp is approaching the end of its useful life in the operation. Replacement suggested! www.dell.com/lamps" appears on the screen. If this problem persists after replacing the lamp, contact Dell™. For more information, see Contacting Dell™ on page 125.

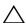

CAUTION: Use an original lamp to ensure safe and optimal working condition of your projector.

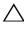

CAUTION: The lamp becomes very hot when in use. Do not attempt to replace the lamp until the projector has been allowed to cool down for at least 30 minutes.

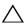

CAUTION: Do not touch the bulb or the lamp glass at any time. Projector lamps are very fragile and may shatter if touched. The shattered glass pieces are sharp and can cause injury.

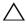

**CAUTION**: If the lamp shatters, remove all broken pieces from the projector and dispose or recycle according to state, local, or federal law. For more information see www.dell.com/hg.

- **1** Turn off the projector and disconnect the power cord.
- **2** Let the projector cool for at least 30 minutes.
- 3 Loosen the one screw that secure the lamp cover, and remove the cover.
- 4 Loosen the one screw that secure the
- **5** Pull the lamp up by its metal handle.

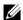

**NOTE:** Dell™ may require lamps replaced under warranty to be returned to Dell™. Otherwise, contact your local waste disposal agency for the address of the nearest deposit site.

- **6** Replace with the new lamp.
- 7 Tighten the two screws that secure the
- **8** Replace the lamp cover and tighten the one screw.

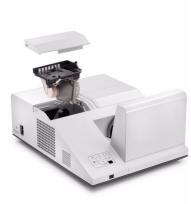

9 Reset the lamp usage time by selecting "Yes" for Lamp Reset in the OSD Power Settings of the Advanced Setting menu (see Power Settings of the Advanced Setting menu on page 67). When a new lamp module has been changed, the projector will automatically detect and reset the lamp hours.

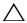

CAUTION: Lamp Disposal (for the US only)

LAMP(S) INSIDE THIS PRODUCT CONTAIN MERCURY AND MUST BE RECYCLED OR DISPOSED OF ACCORDING TO LOCAL, STATE, OR FEDERAL LAWS, FOR MORE INFORMATION, GO TO WWW.DELL.COM/HG OR CONTACT THE ELECTRONIC INDUSTRIES ALLIANCE AT WWW.EIAE.ORG. FOR LAMP-SPECIFIC DISPOSAL INFORMATION, CHECK WWW.LAMPRECYCLE.ORG.

# **Specifications**

Light Valve 0.65" WXGA S450 DMD, DarkChip3™

Brightness 3200 ANSI Lumens (Max.)

Contrast Ratio 2300:1 Typical (Full On/Full Off)
Uniformity 80% Typical (Japan Standard - JBMA)

Number of Pixels 1280 x 800 (WXGA) Displayable Color 1.07 billion colors

Color Wheel Speed 2 X

1 X for 3D Display

Projection Lens F-Stop: F/ 2.71

Effective Focal length=4.415 mm@87.2 screen size

Fïx

Throw ratio =0.3 wide and tele

Projection Screen Size 77~100 inches (diagonal)

Projection Distance  $1.60\sim2.15\pm0.02$  ft  $(0.489~m\sim0.655~m\pm6~mm)$ Video Compatibility Composite Video / S-Video: NTSC (J, M, 4.43), PAL

(B, D, G, H, I, M, N, Nc, 60), SECAM (B, D, G, K,

Kl, L)

Component Video via VGA & HDMI: 1080i/p,

720p, 576i/p, 480i/p

Power Supply Universal AC 100-240 50-60 Hz with PFC input

Power Consumption Normal mode: 345 W  $\pm$  10% @ 110 Vac

(Network On)

Eco mode: 320 W ± 10% @ 110 Vac (Network On)

Power saving mode: <10 W (Wireless and Network On)

Standby mode: < 0.5 W (Network Off, and

VGA OUT Off, and Wireless Off)

Audio 2 speakers x 5 watt RMS

Noise Level 34 dB(A) Normal mode, 31 dB(A) Eco mode

Projector Weight  $15.6 \, \text{lb} \, (7.08 \, \text{kg}) \, \pm \, 0.05 \, \text{lb}$ 

0.13 lb (60 g) (with Li-ion battery) Pen Weight

Projector Dimensions 12.9 x 7.5 x 16.6 inches (326.8 x 191 x 420.5 mm)

 $(W \times H \times D)$ 

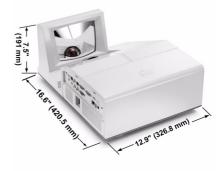

 $(W \times H \times D)$ 

for S500wi only

Interactive Pen Dimensions 0.88 x 0.94 x 6.66 inches (22.46 x 23.79 x 169.17 mm)

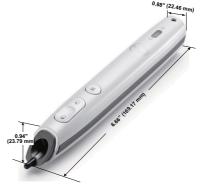

Environmental

Operating temperature: 5 °C - 35 °C (41 °F- 95 °F)

Humidity: 80% maximum

Storage temperature: 0 °C to 60 °C (32 °F to 140 °F)

Humidity: 90% maximum

Shipping temperature: -20 °C to 60 °C

(-4 °F to 140 °F)

Humidity: 90% maximum

#### I/O Connectors

Power: One AC power socket (3-pin - C14 inlet)

VGA input: Two 15-pin D-sub connectors (Blue), VGA-A and VGA-B, for analog RGB/Component input signals.

VGA output: One 15-pin D-sub connector (Black) for VGA-A loop through.

S-Video input: One standard 4-pin min-DIN S-Video connector for Y/C signal.

Composite Video input: One Yellow RCA jack for CVBS signal.

HDMI input: One HDMI connector for supporting HDMI 1.3. HDCP compliant.

Analog Audio input: One 3.5 mm stereo mini phone jack (Blue) and one pair of RCA connector (Red/White).

Variable audio output: One 3.5 mm stereo mini phone jack (Green).

USB (type A) port: One USB connector for Photo/PtG viewer (JPG/PPT format).

USB (type B) port: One mini USB slave for remote support and Interactive Pen (for S500wi only) and One USB connector for supporting USB Display.

RS232 port: One mini-DIN 6-pin for RS232 communication.

RJ45 port: One RJ45 connector for control of projector through network and LAN Display.

Microphone: One 3.5 mm stereo mini phone jack (Pink).

12 V output: One 12 V DC / 200 mA max. relay output for driving automatic screen.

Wireless Dongle Wireless Standard: IEEE802.11b/g/n

> Wireless: One WiFi USB (type A) connector for supporting wireless dongle (Embedded WiFi, USB

interface, S500 is optional).

OS environment: Windows 7/Vista/XP/2000, MAC

OS X

Support: Presentation slides and projector control. Allow connection up to 30 users at the same time.

4-to-1 split screen. Allow four presentation slides to be projected on screen.

Conference Control mode.

Supports Audio Projection (need to install extra

driver)

Philips 280 W user-replaceable lamp (up to 3000 Lamp

hours in eco mode)

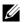

**NOTE:** The lamp life rating for any projector is a measure of brightness degradation only, and is not a specification for the time it takes a lamp to fail and cease light output. Lamp life is defined as the time it takes for more than 50 percent of a lamp sample population to have brightness decrease by approximately 50 percent of the rated lumens for the specified lamp. The lamp life rating is not guaranteed in any way. The actual operating life span of a projector lamp will vary according to operating conditions and usage patterns. Usage of a projector in stressful conditions which may include dusty environments, under high temperatures, many hours per day, and abrupt powering-off will most likely result in a lamp's shortened operating life span or possible lamp failure.

### **RS232 Pin Assignment**

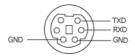

### **RS232 Protocol**

Communication Settings

| Connection settings | Value  |
|---------------------|--------|
| Baud Rate           | 19,200 |
| Data Bits           | 8      |
| Parity              | None   |
| Stop Bits           | 1      |

Command types

To pop up the OSD menu and adjust the settings.

- Control command Syntax (From PC to Projector)
   [H][AC][SoP][CRC][ID][SoM][COMMAND]
- Example: Power ON Command (Send low byte firstly)
   --> 0xBE, 0xEF, 0x10, 0x05, 0x00, 0xC6, 0xFF, 0x11, 0x11, 0x01, 0x00, 0x01
- Control Commands List

To view the latest RS232 code, go to the Dell Support site at: Support.dell.com.

### **Compatibility Modes (Analog/Digital)**

| Resolution      | Refresh Rate (Hz) | Hsync Frequency<br>(KHz) | Pixel Clock (MHz) |
|-----------------|-------------------|--------------------------|-------------------|
| 640 x 350       | 70.087            | 31.469                   | 25.175            |
| 640 x 480       | 59.940            | 31.469                   | 25.175            |
| 640 x 480 p60   | 59.940            | 31.469                   | 25.175            |
| 720 x 480 p60   | 59.940            | 31.469                   | 27.000            |
| 720 x 576 p50   | 50.000            | 31.250                   | 27.000            |
| 720 x 400       | 70.087            | 31.469                   | 28.322            |
| 640 x 480       | 75.000            | 37.500                   | 31.500            |
| 848 x 480       | 60.000            | 31.020                   | 33.750            |
| 640 x 480       | 85.008            | 43.269                   | 36.000            |
| 800 x 600       | 60.317            | 37.879                   | 40.000            |
| 800 x 600       | 75.000            | 46.875                   | 49.500            |
| 800 x 600       | 85.061            | 53.674                   | 56.250            |
| 1024 x 768      | 60.004            | 48.363                   | 65.000            |
| 1280 x 720 p50  | 50.000            | 37.500                   | 74.250            |
| 1280 x 720 p60  | 60.000            | 45.000                   | 74.250            |
| 1920 x 1080 i50 | 50.000            | 28.125                   | 74.250            |
| 1920 x 1080 i60 | 60.000            | 33.750                   | 74.250            |
| 1280 x 720      | 59.855            | 44.772                   | 74.500            |
| 1024 x 768      | 75.029            | 60.023                   | 78.750            |
| 1280 x 800      | 59.810            | 49.702                   | 83,500            |
| 1366 x 768      | 59.790            | 47.712                   | 85.500            |
| 1360 x 768      | 60.015            | 47.712                   | 85.500            |
| 1024 x 768      | 84.997            | 68.677                   | 94.500            |
| 1440 x 900      | 59.887            | 55.935                   | 106.500           |
| 1152 x 864      | 75.000            | 67.500                   | 108.000           |
| 1280 x 960      | 60.000            | 60.000                   | 108.000           |
| 1280 x 1024     | 60.020            | 63.981                   | 108.000           |
| 1152 x 864      | 85.000            | 77.095                   | 119.651           |
| 1400 x 1050     | 59.978            | 65.317                   | 121.750           |
| 1280 X 800      | 84.880            | 71.554                   | 122.500           |
| 1280 x 1024     | 75.025            | 79.976                   | 135.000           |
| 1440 X 900      | 74.984            | 70.635                   | 136.750           |
| 1680 x 1050     | 59.954            | 65.290                   | 146.250           |
| 1280 x 960      | 85.002            | 85.938                   | 148.500           |
| 1920 x 1080     | 60.000            | 67.500                   | 148.500           |
| 1400 X 1050     | 74.867            | 82.278                   | 156.000           |
| 1280 x 1024     | 85.024            | 91.146                   | 157.000           |
| 1440 X 900      | 84.842            | 80.430                   | 157.000           |
| 1600 x 1200     | 60.000            | 75.000                   | 162.000           |

| 800 x 600  | 119.972 | 76.302  | 73.250  |
|------------|---------|---------|---------|
| 1024 x 768 | 119.989 | 97.551  | 115.500 |
| 1280 x 720 | 120.000 | 101.563 | 146.250 |

# **Contacting Dell**

For customers in the United States, call 800-WWW-DELL (800-999-3355).

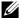

**NOTE:** If you do not have an active Internet connection, you can find contact information on your purchase invoice, packing slip, bill, or Dell product catalog.

Dell™ provides several online and telephone-based support and service options. Availability varies by country and product, and some services may not be available in your area. To contact Dell for sales, technical support, or customer service issues:

- Visit Support.dell.com.
- Verify your country or region in the Choose A Country/Region dropdown menu at the bottom of the page.
- Click Contact Us on the left side of the page.
- Select the appropriate service or support link based on your need.
- Choose the method of contacting Dell that is convenient for you.

## **Contacting elnstruction**

eInstuction provides phone based and online technical support options. Availability varies by country, but an e-mail to <a href="mailto:techsupport@einstruction.com">techsupport@einstruction.com</a> can be directed appropriately for users in any country.

### USA eInstruction Software Technical Support

Phone: 480-443-2214 or 800-856-0732 Email: Techsupport@einstruction.com

### International eInstruction Software Technical Support, EMEA

Phone: +33 1 58 31 1065

Email: EU.Support@einstruction.com

Web-based Technical Support is available at:

www.einstruction.com (in US)

www.einstruction.de (in Germany)

www.einstruction.fr (in France)

www.einstruction.it (in Italy)

www.einstruction.es (in Spain)

# **Appendix: Glossary**

**ANSI Lumens** — A standard for measuring the brightness. It is calculated by dividing a square meter image into nine equal rectangles, measuring the lux (or brightness) reading at the center of each rectangle, and averaging these nine points.

**Aspect Ratio** — The most popular aspect ratio is 4:3 (4 by 3). Early television and computer video formats are in a 4:3 aspect ratio, which means that the width of the image is 4/3 times the height.

**Brightness** — The amount of light emitted from a display or projection display or projection device. The brightness of projector is measured by ANSI lumens.

**Color Temperature** — The color appearance of white light. Low color temperature implies warmer (more yellow/red) light while high color temperature implies a colder (more blue) light. The standard unit for color temperature is Kelvin (K).

**Component Video** — A method of delivering quality video in a format that consists of the luminance signal and two separate chrominance signals and are defined as Y'Pb'Pr' for analog component and Y'Cb'Cr' for digital component. Component video is available on DVD players.

**Composite Video** — A video signal that combines the luma (brightness), chroma (color), burst (color reference), and sync (horizontal and vertical synchronizing signals) into a signal waveform carried on a single wire pair. There are three kinds of formats, namely, NTSC, PAL, and SECAM.

**Compressed Resolution** — If the input images are of higher resolution than the native resolution of the projector, the resulting image will be scaled to fit the native resolution of the projector. The nature of compression in a digital device means that some image content is lost.

**Contrast Ratio** — Range of light and dark values in a picture, or the ratio between their maximum and minimum values. There are two methods used by the projection industry to measure the ratio:

- 1 Full On/Off measures the ratio of the light output of an all white image (full on) and the light output of an all black (full off) image.
- **2** ANSI measures a pattern of 16 alternating black and white rectangles. The average light output from the white rectangles is divided by the average light output of the black rectangles to determine the ANSI contrast ratio.

Full On/Off contrast is always a larger number than ANSI contrast for the same projector.

**dB** — decibel — A unit used to express relative difference in power or intensity, usually between two acoustic or electric signals, equal to ten times the common logarithm of the ratio of the two levels.

**Diagonal Screen** — A method of measuring the size of a screen or a projected image. It measures from one corner to the opposite corner. A 9 FT high, 12 FT wide, screen has a diagonal of 15 FT. This document assumes that the diagonal dimensions are for the traditional 4:3 ratio of a computer image as per the example above

**DHCP** — Dynamic Host Configuration Protocol — A network protocol that enables a server to automatically assign a TCP/IP address to a device.

**DLP**<sup>®</sup> — Digital Light Processing <sup>™</sup> — Reflective display technology developed by Texas Instruments, using small manipulated mirrors. Light passing through a color filter is sent to the DLP mirrors which arrange the RGB colors into a picture projected onto screen, also known as DMD.

**DMD** — Digital Micro-Mirror Device — Each DMD consists of thousands of tilting, microscopic aluminum alloy mirrors mounted on a hidden yoke.

**DNS** — Domain Name System — An Internet service that translates domain names into IP addresses.

**Focal Length** — The distance from the surface of a lens to its focal point.

**Frequency** — It is the rate of repetition in cycles per seconds of electrical signals. Measured in Hz (Hertz).

**HDCP** — High-Bandwidth Digital-Content Protection — A specification developed by Intel<sup>™</sup> Corporation to protect digital entertainment across digital interface, such as DVI, HDMI.

**HDMI** — High-Definition Multimedia Interface — HDMI carries both uncompressed high definition video along with digital audio and device control data in a single connector.

**Hz (Hertz)** — Unit of frequency.

**IEEE802.11** — A set of standards for wireless local are network (WLAN) communication. 802.11b/g uses the 2.4 GHz band.

**Keystone Correction** — Device that will correct an image of the distortion (usually a wide-top narrow-bottom effect) of a projected image caused by improper projector to screen angle.

**Maximum Distance** — The distance from a screen the projector can be to cast an image that is usable (bright enough) in a fully darkened room.

**Maximum Image Size** — The largest image a projector can throw in a darkened room. This is usually limited by focal range of the optics.

### 128 | Glossary

**Minimum Distance** — The closest position that a projector can focus an image onto a screen.

**NTSC** — National Television Standards Committee. North American standard for video and broadcasting, with a video format of 525 lines at 30 frames per second.

**PAL** — Phase Alternating Line. A European broadcast standard for video and broadcasting, with a video format of 625 lines at 25 frames per second.

**Reverse Image** — Feature that allows you to flip the image horizontally. When used in a normal forward projection environment text, graphics, etc. are backwards. Reverse image is used for rear projection.

**RGB** — Red, Green, Blue — typically used to describe a monitor that requires separate signals for each of the three colors.

**S-Video** — A video transmission standard that uses a 4-pin mini-DIN connector to send video information on two signal wires called luminance (brightness, Y) and chrominance (color, C). S-Video is also referred to as Y/C.

**SECAM** — A French and international broadcast standard for video and broadcasting, closely related to PAL but with a different method of sending color information.

**SSID** — Service Set Identifiers — A name used to identify the particular wireless LAN to which a user wants to connect.

**SVGA** — Super Video Graphics Array — 800 x 600 pixels count.

**SXGA** — Super Extended Graphics Array, — 1280 x 1024 pixels count.

**UXGA** — Ultra Extended Graphics Array — 1600 x 1200 pixels count.

**VGA** — Video Graphics Array — 640 x 480 pixels count.

**WEP** — Wired Equivalent Privacy — This is a method for encrypting communication data. The encryption key is created and notified only to the communicating user, so the communication data cannot be decrypted by a third party.

**XGA** — Extended Video Graphics Array — 1024 x 768 pixels count.

**WXGA** — Wide Extended Graphics Array — 1280 x 800 pixels count.

**Zoom Lens** — Lens with a variable focal length that allows the operator to move the view in or out making the image smaller or larger.

**Zoom Lens Ratio** — Is the ratio between the smallest and largest image a lens can project from a fixed distance. For example, a 1.4:1 zoom lens ratio means that a 10 foot image without zoom would be a 14 foot image with full zoom.

# Index

| A                                                                                                    | USB to USB cable 15                                                                                                    |
|----------------------------------------------------------------------------------------------------|----------------------------------------------------------------------------------------------------|
| Adjusting the Projected Image 30 Adjusting the Projector Height 30                                                                                                    | USB-A to USB-B cable 18<br>VGA to VGA cable 15, 16<br>VGA to YPbPr cable 22                                                                                                    |
| lower the projector Tilt adjustment wheel 30 Adjusting the Projector Zoom and Focus 31 Focus ring 31                                                                                                    | Connecting with your Interactive<br>Pen<br>12 V DC Plug 27<br>Interactive Pen 27<br>Motorized Projection Screen 27<br>Power cord 27<br>USB-A to Mini USB-B Cable 27<br>VGA to VGA Cable 27                                                                            |
| Changing the Lamp 116                                                                                                    | Connection Ports +12V DC out connector 12                                                                                                    |
| Composite Video cable 21 Connecting a Computer with a RS232 cable 17, 18 Connecting with a Component Cable 22 Connecting with a Composite Cable 21 Connecting with an HDMI Cable 23 Connecting with an S-video Cable 20 HDMI cable 23, 24, 26 | Audio-A input connector connector 12 Audio-B left-channel input connector 12 Audio-B right-channel input connector 12 Composite Video connector 12 HDMI connector 12 Microphone connector 12 Mini USB for remote mouse, Interactive function and Firmware upgrade. 12 |
| Power cord 15, 16, 17, 18, 20, 21, 22, 23, 24, 25, 26 RS232 cable 17 S-Video cable 20 To Computer 15                                                                                                    | Power code connector 12 RJ45 connector 12 RS232 connector 12 Security bar 12 Security cable slot 12                                                                                                    |
|                                                                                                    | •                                                                                                    |

| S-Video connector 12 USB Type A Viewer connector 12 USB Type B Display connector 12 VGA-A input (D-sub) connector 12 VGA-A output (monitor loop-through) 12 VGA-B input (D-sub) connector 12 Contact Dell 7, 111, 116 Control Panel 34  D Dell contacting 125 | Lamp cover 9 Lens 9  On-Screen Display 51 ADVANCED SETTINGS 54 AUDIO INPUT 54 AUTO ADJUST 52 BRIGHTNESS/CONTRAST 53 HELP 72 INPUT SOURCE 51 INPUT SOURCE MULTIPLE DISPLAY 52 LANGUAGE 72 Main Menu 51 VIDEO MODE 53 VOLUME 54 |
|----------------------------------------------------------------------------------------------------|----------------------------------------------------------------------------------------------------|
| Interactive Pen Control panel 10 Firmware upgrade connector 10 LED indicators 10 Lens 10 Mini USB charge connector 10 Power switch 10 Replaceable nib 10 Wrist strap holder 10                                                                                | P phone numbers 125 Powering On/Off the Projector Powering Off the Projector 29 Powering On the Projector 29  R Remote Control 36 IR receiver 34                                                                              |
| Main Unit 9 Control panel 9 Focus tab 9 IR receivers 9                                                                                                    | Specifications Audio 119 Brightness 118                                                                                                    |

Color Wheel Speed 118 Contrast Ratio 118 Dimensions 119 Displayable Color 118 Environmental 119 I/O Connectors 120 Light Valve 118 Noise Level 119 Number of Pixels 118 Power Consumption 118 Power Supply 118 Projection Distance 118 Projection Lens 118 Projection Screen Size 118 RS232 Protocol 122 Uniformity 118 Video Compatibility 118 Weight 119 support contacting Dell 125

### T

telephone numbers 125 Troubleshooting 108 Contact Dell 108 Free Manuals Download Website

http://myh66.com

http://usermanuals.us

http://www.somanuals.com

http://www.4manuals.cc

http://www.manual-lib.com

http://www.404manual.com

http://www.luxmanual.com

http://aubethermostatmanual.com

Golf course search by state

http://golfingnear.com

Email search by domain

http://emailbydomain.com

Auto manuals search

http://auto.somanuals.com

TV manuals search

http://tv.somanuals.com